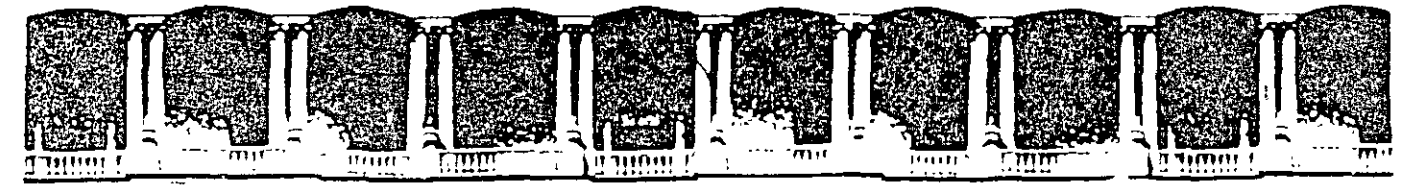

#### **ACULTAD INGENIERIA** DE . . **DIVISION DE EDUCACION** CON TINIIA CURSOS INSTITUCIONALES

# INTERNET Y CORREO ELECTRÓNICO

Del 08 al 23 de Septiembre del 2003

# *APUNTES GENERALES*

 $CI - 137$ 

Instructor: Ing. José Manuel Hernández Flores ISSSTE **SEPTIEMBRE DEL 2003** 

### **TEMARIO**

# Internet y Correo Electrónico

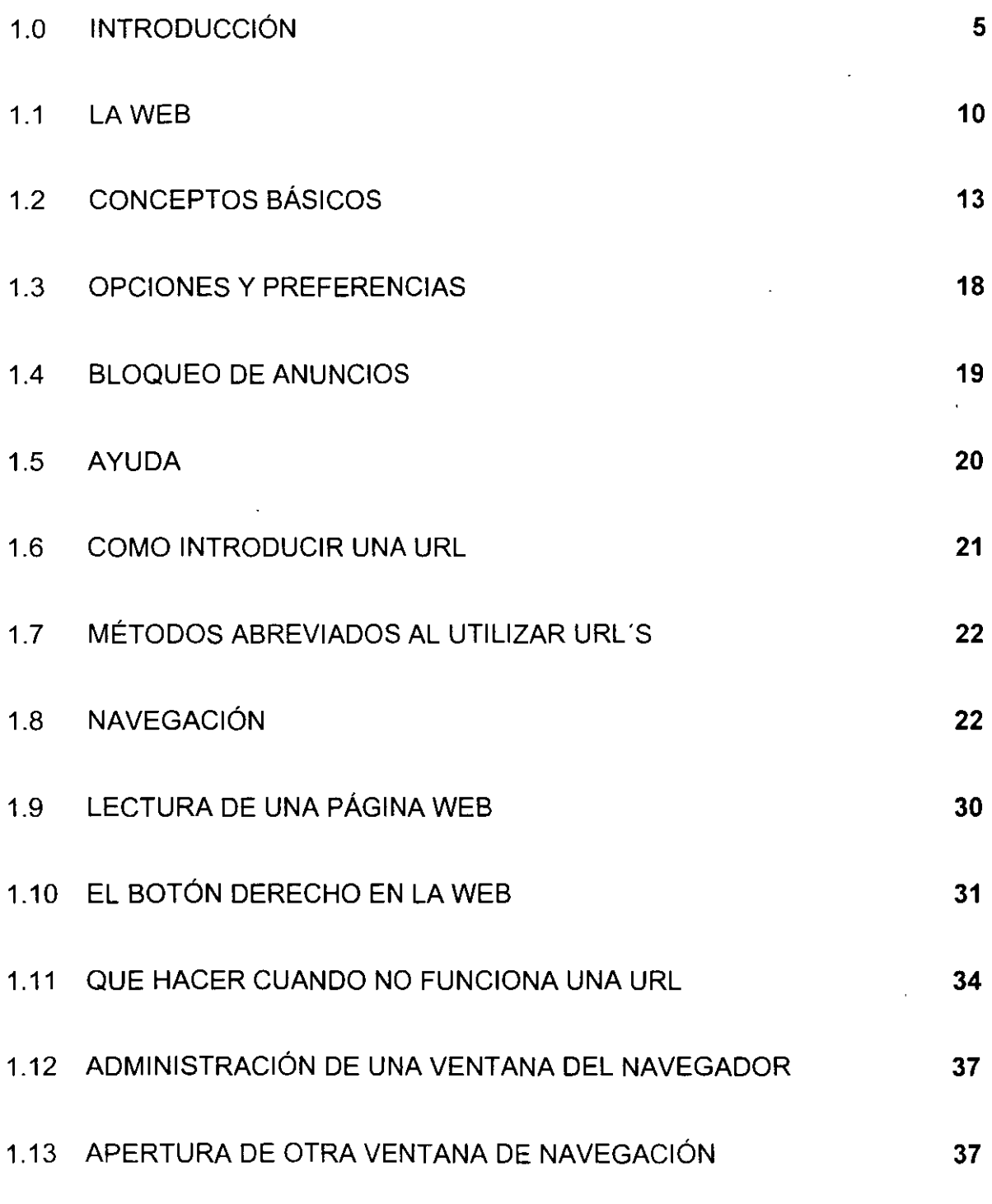

2

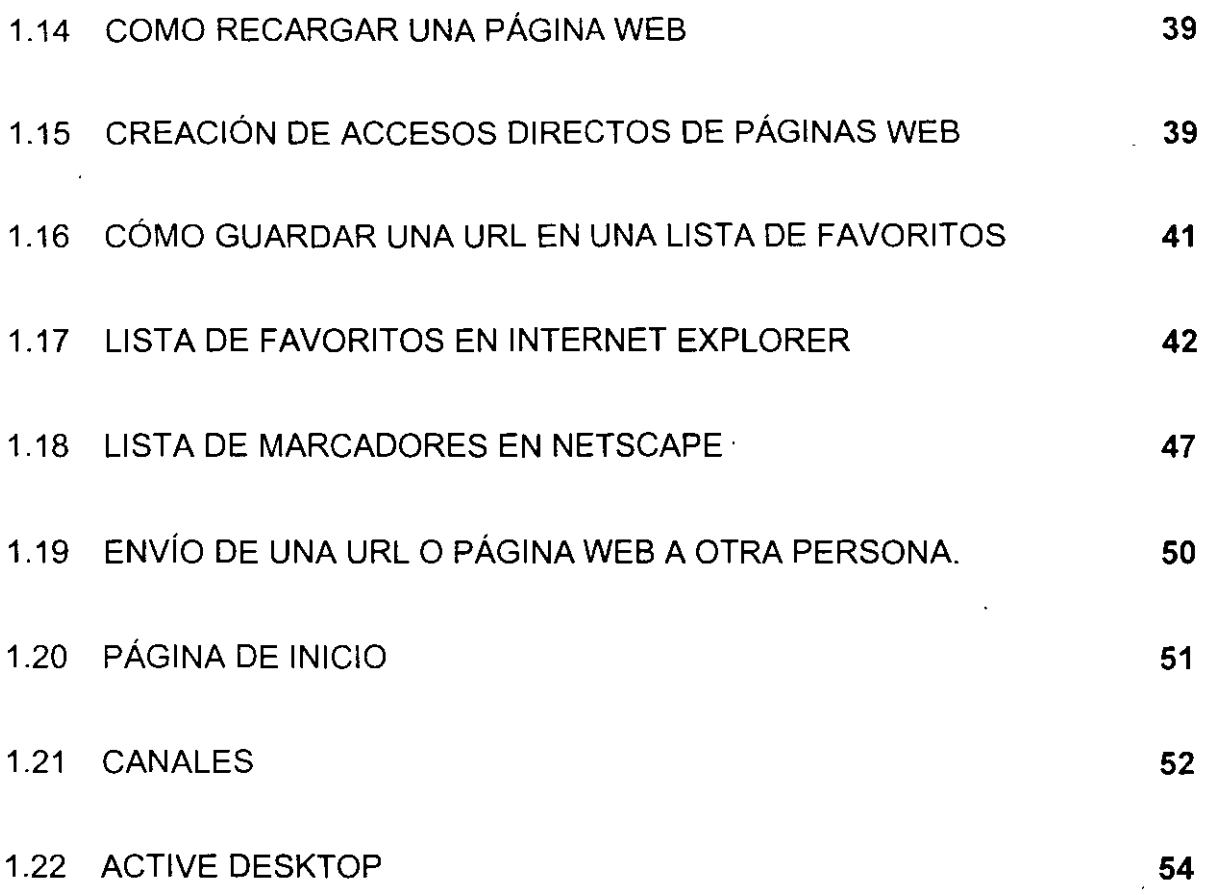

3

OBJETIVO:

Que el participante entienda la importancia y magnitud que representa el concepto de Internet.  $\sim$   $\pm$   $\sim$ 

JUSTIFICACIÓN:

El curso es indispensable para tomar parte de la tecnología de redes que la globalización nos obliga a recurrir. Asi como saber manejar una de las mayores fuentes de comunicación en el mundo.

#### 1.0 Introducción

Después de la Segunda Guerra Mundial comenzó un periodo denominado Guerra Fría, en el cuál los países se dividieron en dos bloques en constante pugna por militarizarse y conquistar espacios dentro y fuera del planeta. Por un lado, Estados Unidos y sus aliados en América y Europa y, por el otro, a Unión de repúblicas Soviéticas Socialistas (URSS) y sus aliados comunistas en otros continentes.

En 1958 suceden dos importante eventos en esa carrera armamentista: Rusia lanza su primer satélite artificial, el Sputnik, y el Departamento de Defensa de los Estados Unidos crea la Advanced Research Projects Agency (ARPA), con la idea de hacer de ese país un líder en tecnología militar.

En la década de los años 60"s se desarrollaban las primeras computadoras y solamente estaban al alcance de las grandes universidades y oficinas gubernamentales de defensa. Los científicos y profesores, trabajaban cada uno en sus propios temas de interés y deseaban compartir sus experiencias con sus colegas, localizados en lugares distantes. Esto lo podían hacer sólo en congresos y conferencias internacionales.

De acuerdo a estos antecedentes se demuestra que a través de los años, la comunicación se ha vuelto una necesidad del hombre. De acuerdo a sus experiencias y recursos se creo el Internet

#### ¿Qué es Internet?

Se denomina Internet a la interconexión de redes informáticas que permite a los ordenadores o computadoras conectadas comunicarse directamente, es decir, cada ordenador de la red puede conectarse a cualquier otro ordenador de la red. El término suele referirse a una interconexión en particular, de carácter Global y

abierto al público, que conecta redes informáticas de organismos oficiales, educativos y empresariales. (También existen sistemas de redes más pequeños llamados intranets, generalmente para el uso de una única organización, que obedecen a la misma filosofía de interconexión.)

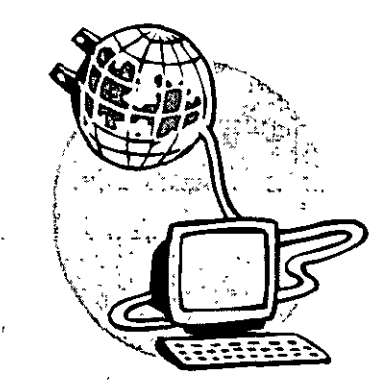

La tecnología de Internet es una precursora de la llamada "superautopista de la· información", un objetivo teórico de las comunicaciones informáticas que permitiría, proporcionar a colegios, bibliotecas, empresas y hogares acceso universal a una información de calidad que eduque, informe y entretenga. A finales de 1998 estaban conectados a Internet unos 148 millones de ordenadores, y la cifra sigue<sub>j</sub> en aumento.

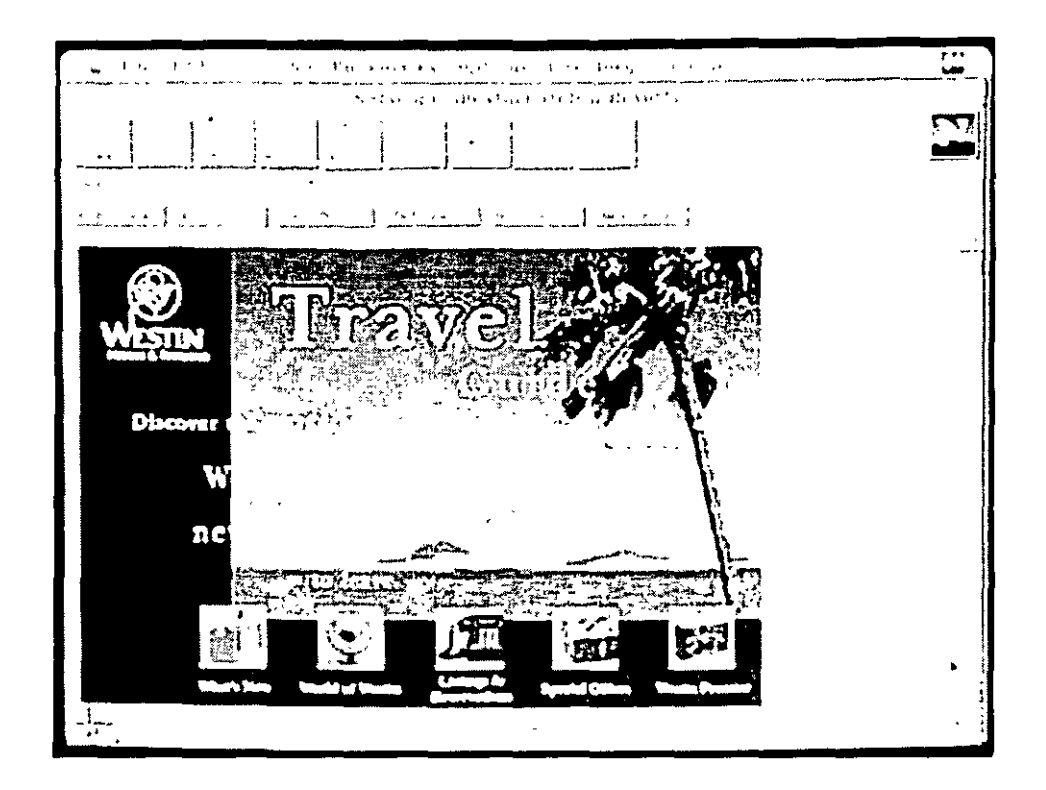

#### ¿Qué es el Correo Electrónico?

Se denomina correo electrónico al sistema de envío y recepción de correo mediante el uso de un ordenador o computadora u otro dispositivo electrónico, de manera que se utilice una red de área local (LAN), Internet o conexiones inalámbricas para su transmisión y recepción. Se conoce también como e-mail, término que deriva de Electronic Mail, 'correo electrónico'; 'mensajería electrónica' es una acepción más restrictiva, que suele referirse a mensajes enviados desde dispositivos de comunicaciones, como teléfonos móviles.

Un mensaje de correo electrónico puede constar tanto de texto escrito como de imágenes, archivos de datos o mensajes de voz y otros elementos multimedia digitalizados, como animaciones o video.' Para su composición, envío y lectura

sólo se usan dispositivos electrónicos y programas (software), sin precisar, en ningún momento, de elementos fisicos ajenos a los dispositivos electrónicos, como puede ser la impresión en papel, ni de la manipulación física del contenido, como ocurre en el envio o la entrega del correo ordinario.

Los primeros mensajes de correo electrónico, tal como se entienden hoy dia, fueron enviados en 1971 por Ray Tomlinson, de la BBN (Bolt Beranek & Newman), una empresa que constituía uno de los 15 nodos existentes en aquel entonces conocida como red Arpanet, precursora de Internet. La novedad consistía en que se podían enviar y recibir mensajes en un sistema de red distribuida (varias redes interconectadas), y se basó en un programa ya existente para el envío de correo electrónico entre ordenadores de una misma red (llamado SNDMSG) y en otro programa experimental de envío de archivos (llamado CPYNET). En 1975 tuvo amplia repercusión un e-mail enviado por la reina lsabelll" del Reino Unido, y al año· siguiente se creó la primera empíesa de servicios de mensajería electrónica, OnTyme, aunque tuvo un éxito muy limitado, debido al escaso número de usuarios de redes distribuidas; en 1982 se creó el primer.· enlace exitoso entre 25 ciudades. Desde entonces se ha convertido en el apartado más utilizado por los usuarios de redes corporativas y de Internet.

#### SMTP

Es el protocolo que se usa para el uso del correo electrónico. Dicho protocolo se denomina Protocolo de Transferencia de Correo Sencillo (Simple Mail Transfer Protocol)

8

Este es uno de los más antiguos y sencillos protocolos de Internet. Una función muy importante del correo electrónico es la habilidad para enviar mensajes en forma simultánea a diferentes usuarios, con copia para otros más. También se utiliza este protocolo para el envío de boletines para todos los usuarios del grupo d noticias.

#### Microsoft Outlook

Microsoft Outlook se incluye como una aplicación más del sistema operativo Windows, o como otro programa de la paquetería Office, que son los más difundidos en todo el mundo.

Outlook ofrece un sinnúmero de opciones, actividades y características que facilitan la administración del correo electrónico. Sus opciones permiten crear nuevos mensajes de correo electrónico, faxes, poner anuncios en cualquier carpeta, programar citas y convocatorias de reunión, introducir nuevos contactos, crear listas de distribución, insertar notas, definir tareas y hasta crear nuevos documentos de las otras herramientas de Office.

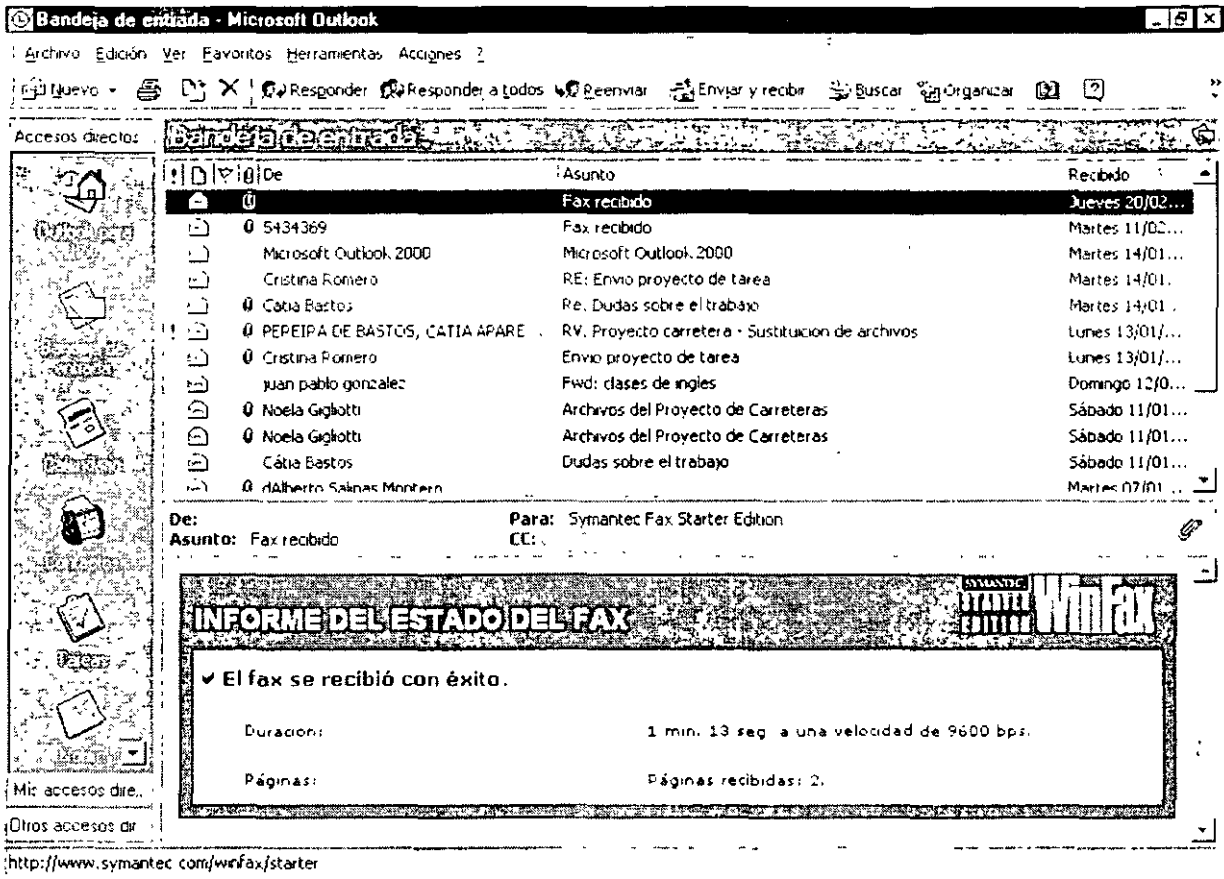

#### 1.1 La Web

La Web (conocida también como "World Wide Web") es el mecanismo proveedor de información electrónica para usuarios conectados a Internet. Este sistema permite a los usuarios el acceso a una gran cantidad de información: leer publicaciones periódicas, buscar referencias en bibliotecas, realizar paseos virtuales por pinacotecas, compras electrónicas o audiciones de conciertos, buscar trabajo y otras muchas funciones. Gracias a la forma en que está organizada la World Wide Web (WWW), los usuarios pueden saltar de un recurso a otro con facilidad. Las conexiones entre los servidores que contienen la información se hacen de forma automática y transparente para el usuario, pues el medio admite las funciones de hipertexto e hipermedia.

А  $\alpha_{\rm eff}$ 

Los usuarios visualizan estos datos mediante una aplicación, denominada explorador o browser (como Navigator, de Netscape, o Internet Explorer, de Microsoft). El explorador muestra en la pantalla una página con el texto, las imágenes, los sonidos y las animaciones relativas al tema que previamente ha sido seleccionado. El usuario puede entonces interactuar con el sistema señalando con el mouse (ratón) aquellos elementos que desea estudiar en profundidad, pues, si la página lo permite, dichos objetos estarán vinculados a otras páginas Web de ese servidor u otros que aportan información relacionada. Existen múltiples enlaces Web por todo el mundo, que forman una base de información a gran escala en formato multimedia, aunque todavía los contenidos se encuentran mayoritariamente en inglés. Cada vez más compañías implantan redes corporativas, conocidas con el nombre de intranets, que están basadas en esta tecnología pero a menor escala.

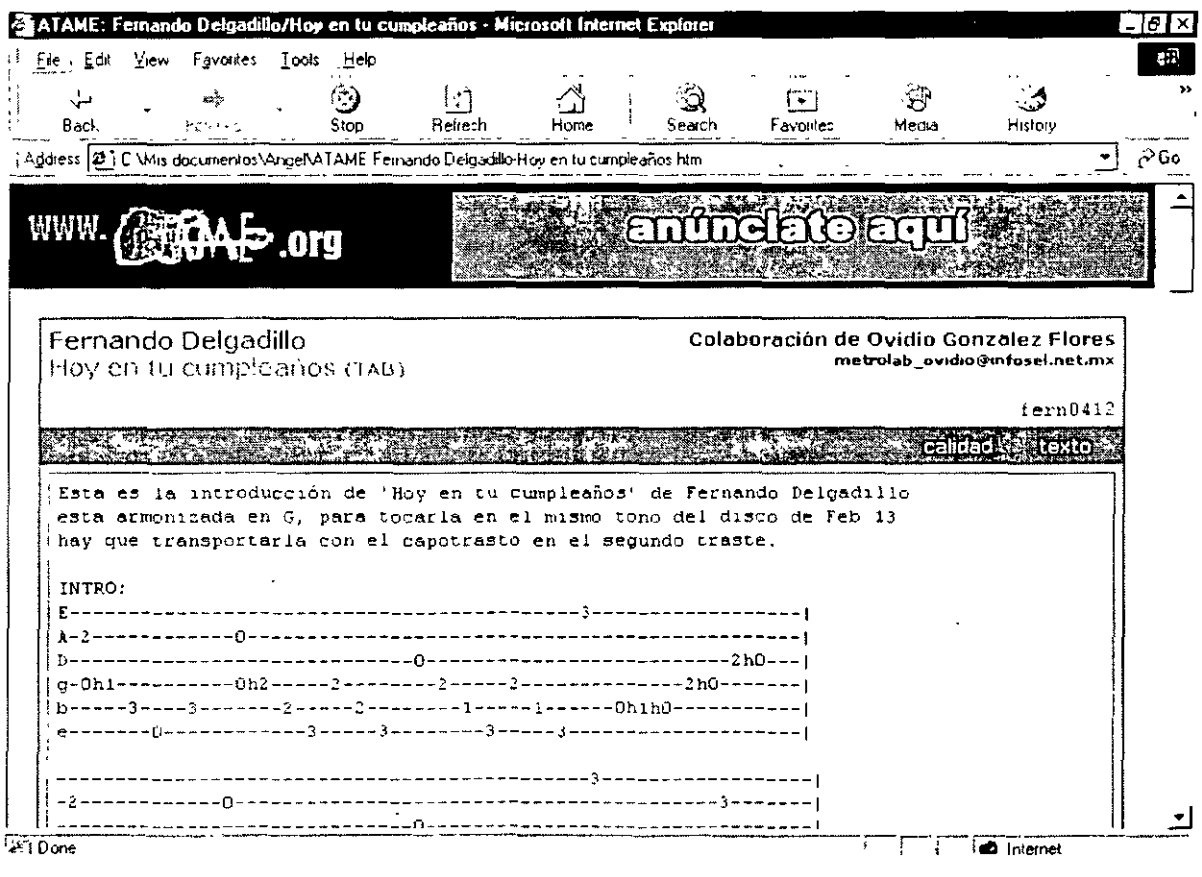

f,

La World Wide Web fue desarrollada en 1989 por un científico inglés, Timothy Berners-Lee. El propósito original del sistema era permitir que los equipos de investigadores de física de alta energía del CERN de Ginebra, Suiza, pudieran intercambiar información. Con el paso del tiempo la WWW se convirtió en una plataforma de desarrollo de programas relacionados con este entorno. El número de equipos conectados creció rápidamente, sirviendo de soporte a muchos proyectos, como por ejemplo un mercado a gran escala. El MIT (Instituto de Tecnología de Massachusetts), a través del consorcio WWW, intenta coordinar el desarrollo futuro de este sistema, aunque el éxito de los últimos años hace difícil planificar la expansión del mismo.

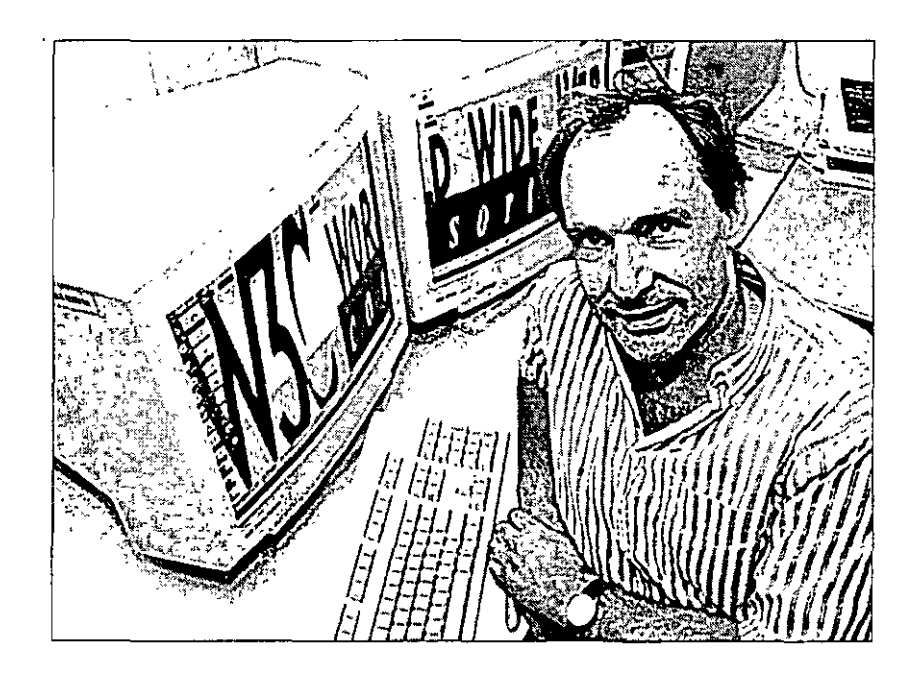

 $\ddot{\phantom{1}}$ 

*:.*  ,, '• <sup>~</sup>•''

#### **Timothy Berners-Lee**

El científico inglés· Timothy Berners-Lee desarrolló la World Wide Web en 1989, para la Organización Europea para la Investigación Nuclear, más conocida como CERN.

#### 1.2 Conceptos Básicos

Internet tiene abarcado una gama de conceptos que todo usuario debe conocer para poder desarrollarse en el ámbito de las redes. Por esto mismo, se anuncian algunos conceptos básicos.

Dirección.- La manera en que navegamos por la red es a través de direcciones. ya sea para mandar un correo electrónico (email address) o visitar una página (interne! address), siempre necesitamos una dirección. Dicha dirección está formada por una serie de caracteres ya sea letras y números que nos llevan de manera única a la dirección determinada

Aplicación.- Hace referencia a una acción que se realiza a través de un programa de manera directa con el usuario. Navegadores, chats, correo electrónico, etc. son algunos ejemplos de aplicaciones en el medio de Internet

Banner (anuncio, promociona! virtual) .-Dentro del universo de Internet, la manera más popular de presentar la publicidad es a través de un banner, los hay de todos tamaños, su objetivo primordial es el de captar la atención del usuario y llevarlo a que haga "clic" en ellos para llevarlos a los sitios que promueve

Browser (navegador, visor, visualizador).- La manera como viajamos a través de Internet es por medio de un navegador. Se componen de aplicaciones de hipertexto que facilitan la comunicación con los diversos servidores en Internet, los más populares son Internet Explorer de Microsoft y Netscape de Netscape Communications. Nos permiten el acceso a servidores WWW, **FTP,** etc.

Cache (caché, memoria de visitas).- Es una copia que el navegador mantiene en nuestra computadora de las páginas visitadas recientemente, de esta manera si el usuario requiere volver a entrar a estos sitios ya lo hará a través de su disco duro y no desde Internet. La ventaja de este tipo de memoria es que nos disminuye el tiempo de carga de las páginas, la desventaja es que si la página sufre una actualización, nosotros no lo podremos ver porque tendremos la versión anterior.·

> م<br>المناسب المصري  $\mathcal{F}$

Ce: (copia).- Se trata de una de las líneas que compone la cabecera del correo electrónico y el objetivo es el de enviar de manera simultánea una copia del mensaje al número deseado de usuarios, cuyas direcciones de correo aparecen a diferencia de lo que sucede con los incluidos en la línea "Bcc": "Ce" es un acrónimo de la conocida frase inglesa "Carbon copy" (copia de papel carbón).  $\dot{\mathbf{z}}$ 

Chat (conversación, charla, chateo, platicar).- Los tan populares Chats en Internet, representan la comunicación entre dos o más usuarios. Existen diversas;, plataformas y programas que se utilizan para Chats, los hay en modo Java; **HTML,**  con imágenes, etc. etc. Los más vanguardistas permiten ya la transferencia de audio y video en tiempo real. La adicción a estos sitios puede llegar a convertirse en todo un vicio

Cookie .- Se trata de un conjunto de programas, en ocasiones encriptados en el mismo navegador que se almacenan en el disco duro de la computadora del usuario cuando éste entra a determinadas páginas en Internet. Numerosas protestas se han originado respecto al tema, ya que en muchas ocasiones las compañías utilizan esto para conocer las preferencias de los usuarios y de esta manera enfilar una campaña publicitaria

14

Ciberbasura.- Lamentablemente no podía faltar en Internet la gente que se dedique a subir información peligrosa o no benéfica, no aporta nada y sí llegan a ser peligrosos virus o páginas de pésimos contenidos que pueden poner en peligro la salud mental de los usuarios de la red.

Dialup (conexión por línea conmutada).- Se llama así a la conexión de Internet casera, no temporal que depende de una línea telefónica normal. Para accesar a Internet es necesario marcar un número telefónico, así como agregar un nombre de usuario y contraseña

Domain (dominio).- Se trata de la dirección electrónica de una página de Internet, el cual se conforma de caracteres que lo identifican de manera única. Por ejemplo tenemos que la extensión de dominio que identifica a las páginas de Internet mexicanas es el ".mx", a las alemanas ".de",

Download (*bajar*, descargar).- Se denomina en Internet al proceso de bajar información desde un servidor que se encuentra en cualquier parte del mundo a nuestra computadora

Electronic business (negocio electrónico).- Se denomina a las actividades empresariales de diversos tipos que utilizan la tecnología de la información y las comunicaciones

Electronic mail (*correo electrónico*).- Sin duda alguna una de las más populares aplicaciones de Internet que ha cambiado la forma de comunicación de miles de personas en todas partes del mundo, de esta forma un usuario puede intercambiar información con otros desde puntos remotos. Se le llama así también a los mensajes que se manda a través de este medio

Electronic mail address (dirección de correo electrónico).- Es el conjunto de letras, números y signos que juntos dan por resultado al dirección de correo electrónico de un usuario. Técnicamente se compone de tres partes: el nombre del usuario, la arroba y el nombre del servidor, por ejemplo: heidi@podernet.com

Buzón de correo electrónico.- Se refiere al área que un servidor de correo· electrónico reserva para que el usuario pueda almacenar sus mensajes de correo electrónico.

File transfer (transferencia de archivos).- Es la acción que consiste en sacar una copia de un archivo de una computadora a otra a través de una red.

Hyperlink (*hiperenlace*, hipervínculo; nexo).- Se trata de cierta parte del documento HTML, ya sea un texto o gráfico que sirve de enlace o ancla hacia otro documento

Ì

HyperText Markup Language -- HTML (Lenguaje de Marcado de Hipertexto).- Este lenguaje es donde se forman la mayoría de las páginas que se visualizan en Internet, admite elementos de hypertexto y multimedia entre otras muchas cosas

Modem.- Se trata de un aparato que se encarga de convertir las señales digitales en analógicas y viceversa que a su vez permite que dos computadoras se comunique a través de una línea telefónica normal o de cable.

Net surfing (navegación por la red).- Se refiere a la acción de buscar en Internet información novedosa o tan solo como un motivo de entretenimiento. Cada día se hace más común esta actividad en nuestra vida diaria

Off line (fuera de línea, desconectado, off line).- Se refiere al estado en que nuestra computadora no se encuentra conectada a Internet o a una red en general en ese preciso momento

On line (en línea, conectado, on line).- Es el estado en que nuestra computadora se encuentra en línea, o sea, conectada a Internet

Server (servidor).- Se le llama así a todo aquel servidor que se encuentra en línea y que proporciona información a los usuarios.

Upload (cargar, subir).- Se denomina asi al proceso en donde nosotros subimos una información desde nuestra computadora a un "servidor en Internet (como es el caso de las páginas personales PoderNet).

Website (sitio web, servidor web) Es una serie o colección de páginas de Internet que tienen una sola dirección

World Wide Web -- WWW, (Red Mundial, WWW) Sistema global de la información basado en la tecnología del hipertexto, que se crea en los 90's por Tim Berners Lee, investigador en el CERN, Suiza. Este sistema soporta todo tipo de información (audio, video, imagen, texto, etc. etc,) y se accesa de manera fácil por . los usuarios a través de los navegadores

#### 1.3 Opciones y Preferencias

Para hacer uso del sistema de Internet se necesita un proveedor de servicio telefónico que nos conecte a la red. Posteriormente haremos uso de un navegador. Los navegadores líderes en el mundo son: a) Internet Explorer de la compañía Microsoft y b) Navigator de Netscape Comunication.

En los inicios de la WWW, el navegador Netscape se encontraba a la" cabeza en la guerra de los navegadores, por un amplio margen, lo que convirtió a Netscape Corp; en la empresa informática con mayor crecimiento, sobretodo en lo que se refiere al valor de sus "acciones". Este acontecimiento llevó a Microsoft Corp, a dedicar una gran parte de sus recursos monetarios y humanos a la creación y desarrollo del navegador más utilizado en el mundo: Internet Explorer.

18

 $\overline{\phantom{a}}$ 

La evolución de las distintas versiones del lenguaje HTML ha estado determinada por un desarrollo paralelo de los navegadores, que permitiese interpretar las nuevas etiquetas. El avance de unos y otros ha contribuido al crecimiento exponencial que ha experimentado la World Wide Web.

1.4 Bloqueo de Anuncios

Ocasionalmente, al estar conectados a la red, ciertos anuncios llamados "banners" aparecen constantemente, por lo cuál se les ha denominado "basura electrónica".

Generalmente estos banners son enviados por los empresarios electrónicos mediante el correo electrónico. Para eliminar la aparición de estos se puede hacer uso de "filtros" que páginas como "www.hotmail.com" tienen.

De otra manera el correo de Yahoo en México (www.yahoo.com.mx) brinda este servicio.

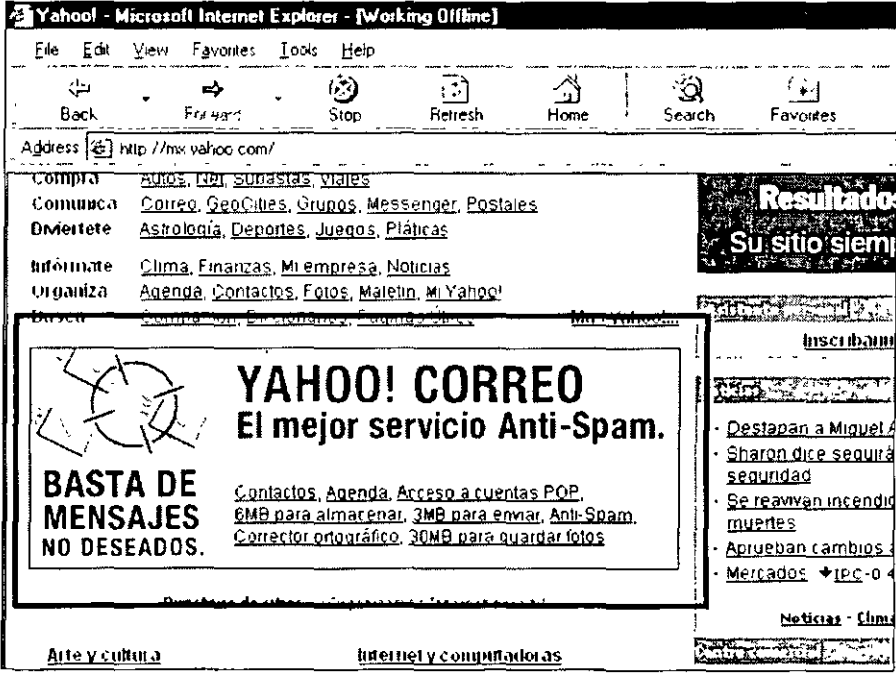

A su vez, existe software que ayuda a bloquear dichos anuncios, así como también proteger la PC de virus. Alguno de estos programas es el "Mcfee, Virus Scan"

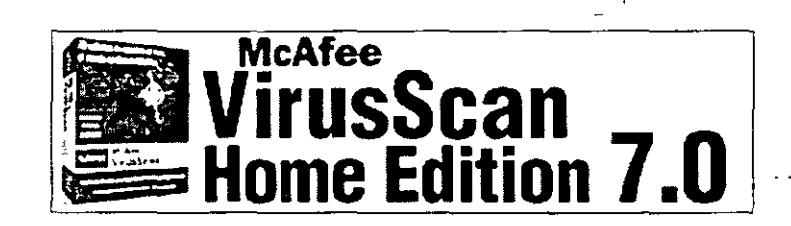

#### 1.5 Ayuda

El usuario de nivel básico o intermedio necesita de orientación que le resuelva alguna duda. Para este caso podemos recurrir al Menú "Ayuda" que se ubica en la barra Estándar. Daremos clic en el comando "Contenido e índice" donde podremos buscar algún tema con relación al navegador.

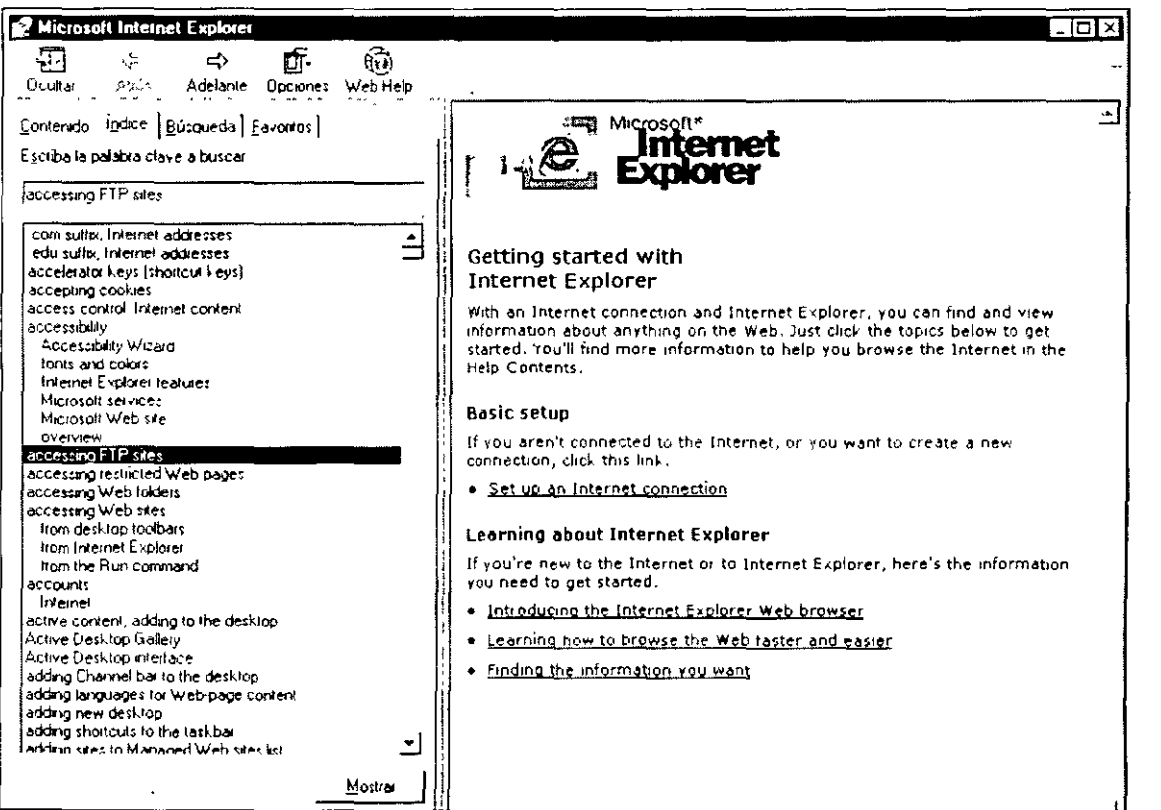

1.6 Como introducir una URL

El concepto URL corresponde al acrónimo de "Universal Resource Locator" (localizador universal de recursos), método de identificación de documentos o lugares en Internet, que se utiliza principalmente en World Wide Web (WWW). Un URL es una cadena de caracteres que identifica el tipo de documento, la computadora, el directorio y los subdirectorios en donde se encuentra el documento y su nombre.

Por ejemplo, el URL de la página WEB inicial del Instituto Cervantes es:

#### http)/www.cervantes.es/internet/indice.html.

La parte del URL antes de los dos puntos indica el protocolo necesario para acceder al documento. La etiqueta http indica que el documento se encuentra en WWW. Si aparece ftp, indica que se puede acceder al documento utilizando FTP. La siguiente parte del URL, www, indica un nombre para la computadora donde se encuentra el documento (una máquina puede tener más de un nombre o alias).

El nombre Cervantes indica el nombre del dominio o red local donde se encuentra la máquina (puede haber más subdominios separados por puntos). La extensión .es indica que está en España.

Después de los nombres de la computadora y el dominio vienen los directorios y subdirectorios donde se puede encontrar el documento (en este caso, /internet) y, finalmente, el nombre del documento (indice.html).

#### 1.7 Métodos Abreviados al utilizar URL"s

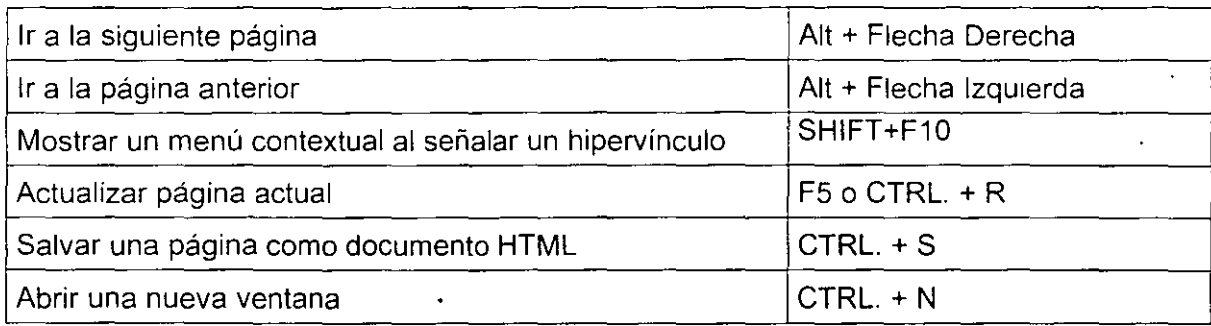

#### 1.8 Navegación

De acuerdo a lo especificado anteriormente, la navegación en el Internet es llevada a cabo por software diseñado para esto mismo. Asi mismo sabemos que las empresas líderes para este software son Microsoft Corp y Netscape Comunication Corp.

Para fines prácticos enfocaremos el concepto de "Navegación" al estudio de los dos navegadores

Internet Explorer forma parte de la paquetería estándar en cualquier computadora. En caso de no ser así se puede descargar de la página web: www.microsoft.com. Internet Explorer se identifica por el siguiente símbolo:

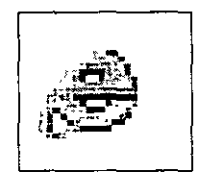

## Interfaz de Internet Explorer

 $\mathcal{A}^{\text{max}}_{\text{max}}$  and  $\mathcal{A}^{\text{max}}_{\text{max}}$ 

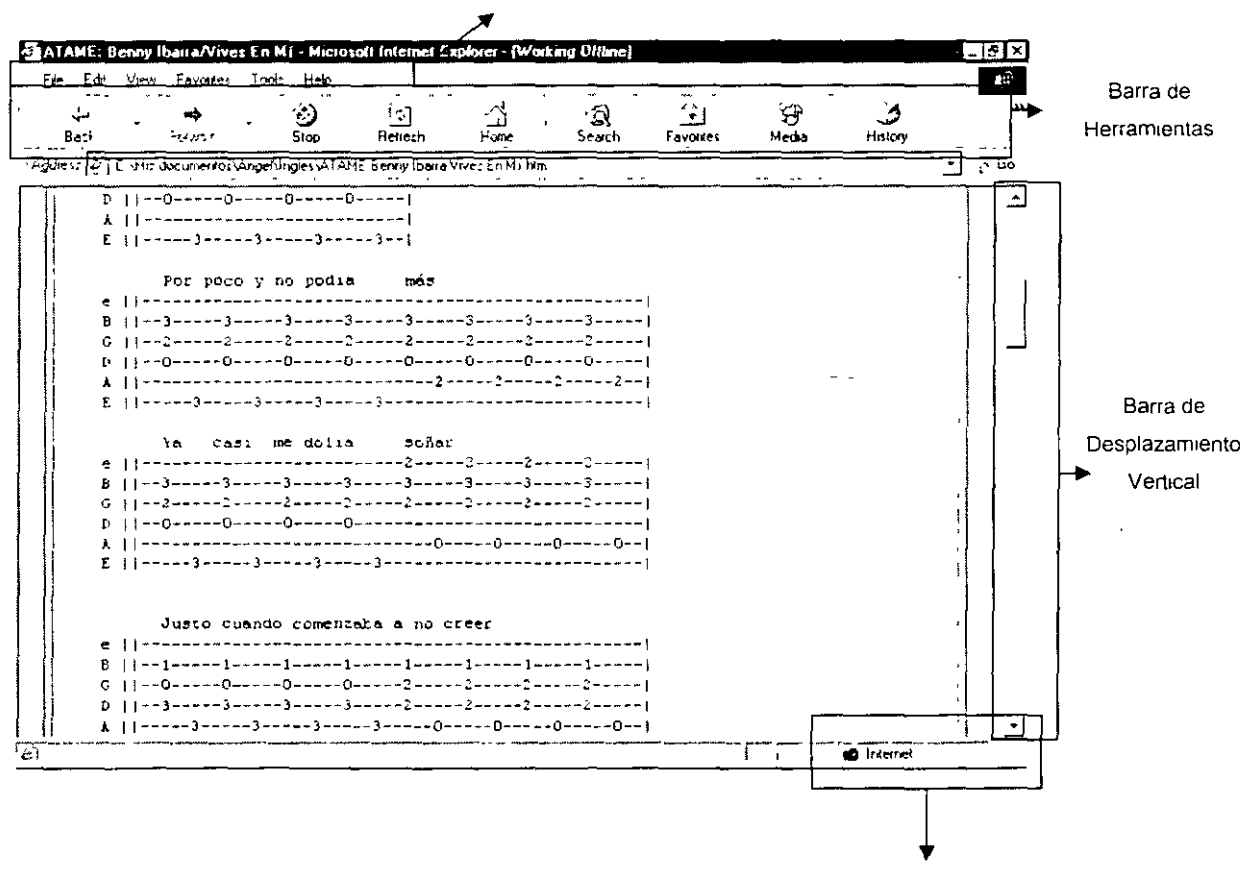

Barra Estándar

Barra de Estado

 $\mathbf{a}$ 

La Barra de Herramientas tiene los siguientes iconos.

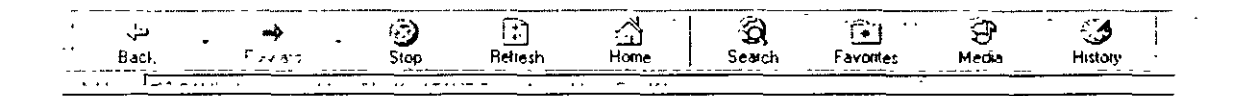

 $\frac{4}{\pi}$  and  $\frac{4}{\pi}$  ATRAS .: Con un clic nos muestra la última página Web que hemos visitado. Si ésta no existe porque no hemos navegado, se encontrará desactivado. Pulsándolo varias veces nos llevará a las páginas accesadas durante toda la sesión de ese día.

= <del>प≱</del><br>मेल्फखर्च ADELANTE.- Vuelve a la(s) página(s) que se estaba visitando antes de<sup>1</sup> hacer clic en el botón de ATRÁS

ුලු)<br>Stop DETENER .- Detiene la transferencia de datos por si se quiere accesar a una página que ya se ve lo suficiente, aunque no haya sido enviada en su totalidad.

 $\frac{2}{\sqrt{2}}$ Refresh ACTUALIZAR.- Se utiliza para cargar una copia nueva de la página Web en la que éste. Por ejemplo, si hizo clic en detener, con el botón ACTUALIZAR volverá a cargar la página en su totalidad

 $\mathbb{Z}$ Home INICIO.- Regresa a la página principal.

 $\overline{\mathbf{a}}$ 

්ටු)<br>Search **Search** BÚSQUEDA.- Sirve para buscar una palabra o tema específico dentro de las páginas Web, mediante los buscadores de Internet.

 $\sim$   $\sim$ 

 $\widehat{[}$ **Favontes**  FAVORITOS.- Nos permite guardar las páginas que más guste visitar.

#### Interfaz de Netscape Navigator

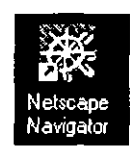

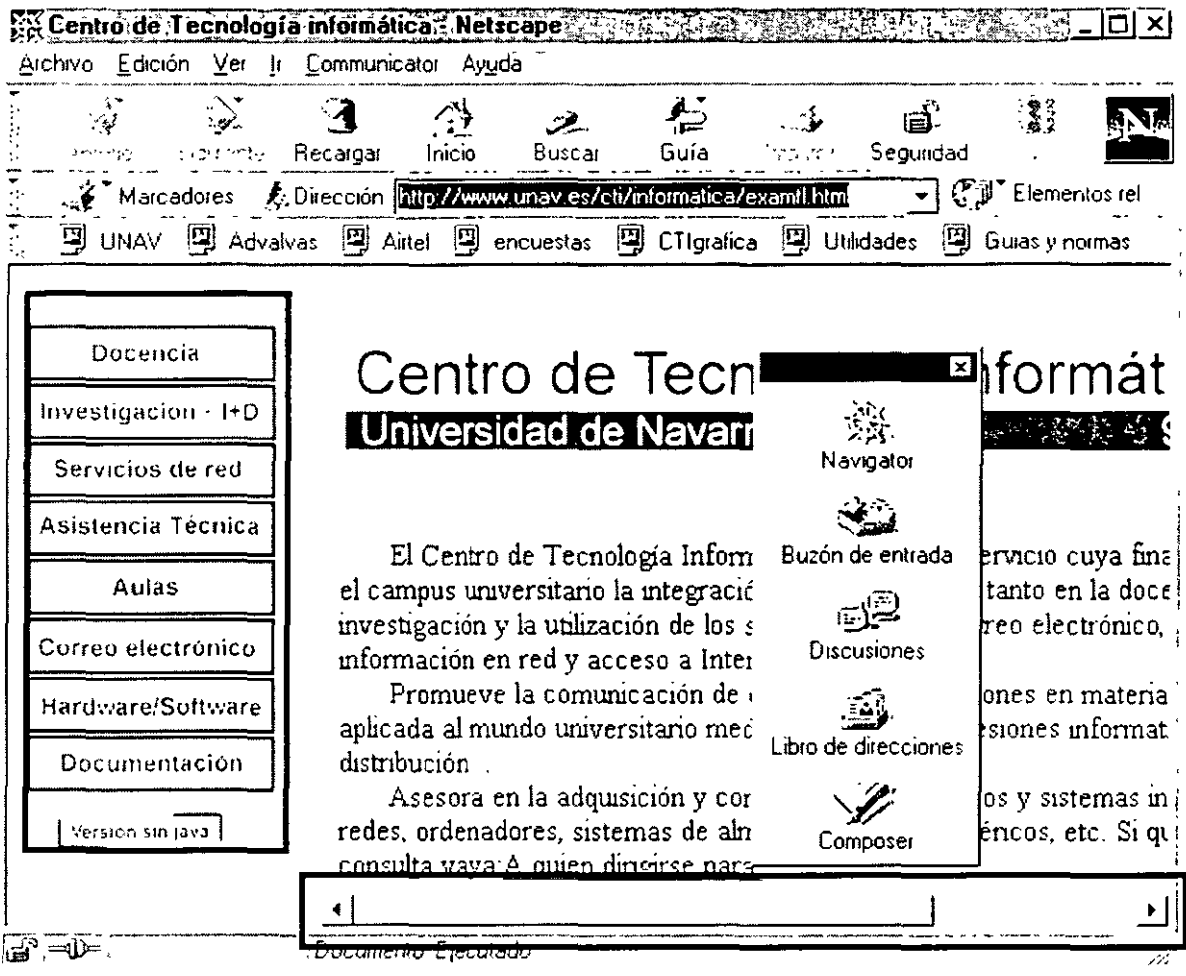

Una vez que está abierta una página de Internet se comprobará que normalmente no es posible verla entera ya que suele ser más grande que la pantalla. Para desplazarse por ella se puede utilizar:

a) Las barras de desplazamiento.

b) Las flechas del teclado.

- e) Los menús que aparecen dentro de la pantalla, que siempre están fijos, estos menús (frames) suelen estar en la parte izquierda de la pantalla. Los elementos que lo componen son un índice de la página, de modo que pulsando sobre ellos se irá al punto buscado.
- d) Los vínculos: suelen ser imágenes o palabras resaltadas, coloreadas o subrayadas de una página. Cuando el ratón pasa por encima de ellas el cursor varía de forma (se suele convertir en una mano) y en la barra de estado aparece una dirección. Los vínculos pueden servir para desplazarse dentro de una misma página o a otras páginas. La palabra resaltada conducirá a páginas de temas relacionados con esa palabra. Si un vínculo ya ha sido visitado, cambia de color (según cómo se hayan configurado las preferencias).

#### Barra de navegación o de herramientas

Con esta barra es mucho más sencillo navegar por Internet ya que los botones que la componen permiten realizar con mayor rapidez y facilidad las operaciones principales.

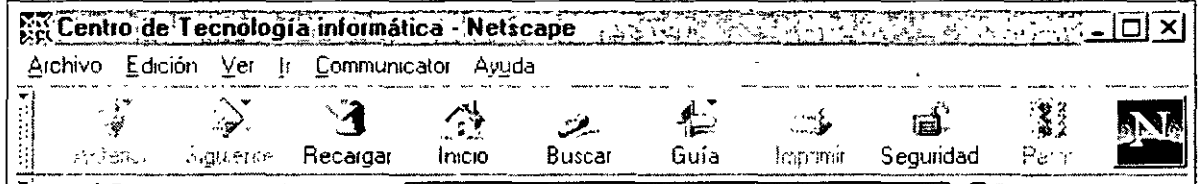

Anterior Pulsando este botón se vuelve a la página inmediatamente anterior. Si se sigue pulsando este botón se puede volver a cada una de las páginas visitadas.

Siguiente Cuando se ha pulsado el botón anterior y se quiere volver a la página siguiente, basta con pulsar este botón.

Recargar Vuelve a cargar la página que en esos momentos se está viendo. Esto es útil cuando la conexión se corta y la página no se carga bien, o cuando se quiere asegurar que la página está actualizada. También se utiliza cuando se está diseñando una página y se quiere ver el último cambio, en lugar de volver a abrir el archivo basta con pulsar este botón.

~¡:~ lnicio. Este botón lleva directamente a la página que esté definida como Página Principal.

/

 $\leq$ a  $\geq$ ·~

-)

 $\mathbb{L}$  $\int$ Guía .. Pulsando este botón se accede a una guía de Internet del Web de Netscape.

 $\mathfrak{c}^{\prime\prime}$ lmpnm" Con este botón se imprime la página en la que se encuentre en ese momento. La página se imprimirá entera, no se imprimirá sólo lo que se visualice en pantalla.

liÍ: Segundad Este botón abre una ventana en la que se configura todo lo referente a seguridad de las distintas aplicaciones de Netscape Communicator, el encriptado de correo, la firma auténtica...

 $\mathcal{C}^{\star}$ 

Parar Pulsando sobre este botón se podrá interrumpir una conexión que no responde o que ya no se desea.

 $\frac{1}{2}$ 

Algo muy interesante para saber si una conexión se está realizando o no, es observar el icono de Netscape, cuando no se está· navegando el icono aparecerá así:

Sin embargo, si el programa está realizando una conexión o cargando una página el icono cambiará, alrededor de la N de Netscape aparecerá una lluvia de meteoritos.

Para navegar por las distintas páginas Web se puede hacer a través de los vínculos o introduciendo direcciones en la barra de dirección URL. Otra forma posible es seleccionando ArchivolAbrirPágina. Se abrirá una ventana en la que se introduce la dirección URL y se pulsa Abrir.

**El** primer paso para navegar en la red, es introducir el **URL,** o página web. **El**  tiempo de descarga de dicha página dependerá de la rapidez de la conexión telefónica y de la distancia del servidor. Una vez descargada la página en la barra de estado se indicará el estado de la página, es decir, si está dañada, o bien, si la página está restringida.

#### 1.9 Lectura de una página web

Al haber descargada alguna página deseada, la información por el usuario debe ser leída, para moverse dentro de un página haremos uso de las dos barras de desplazamiento. Dependiendo el nivel de visibilidad requerida podemos cambiar el tamaño de la fuente en el menú Ver.

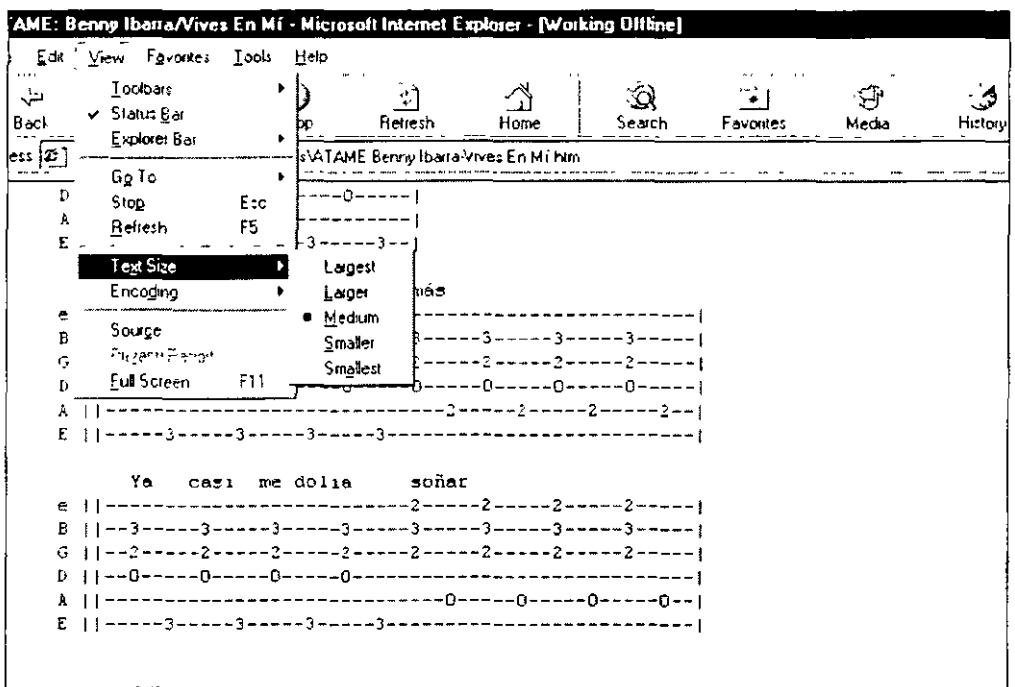

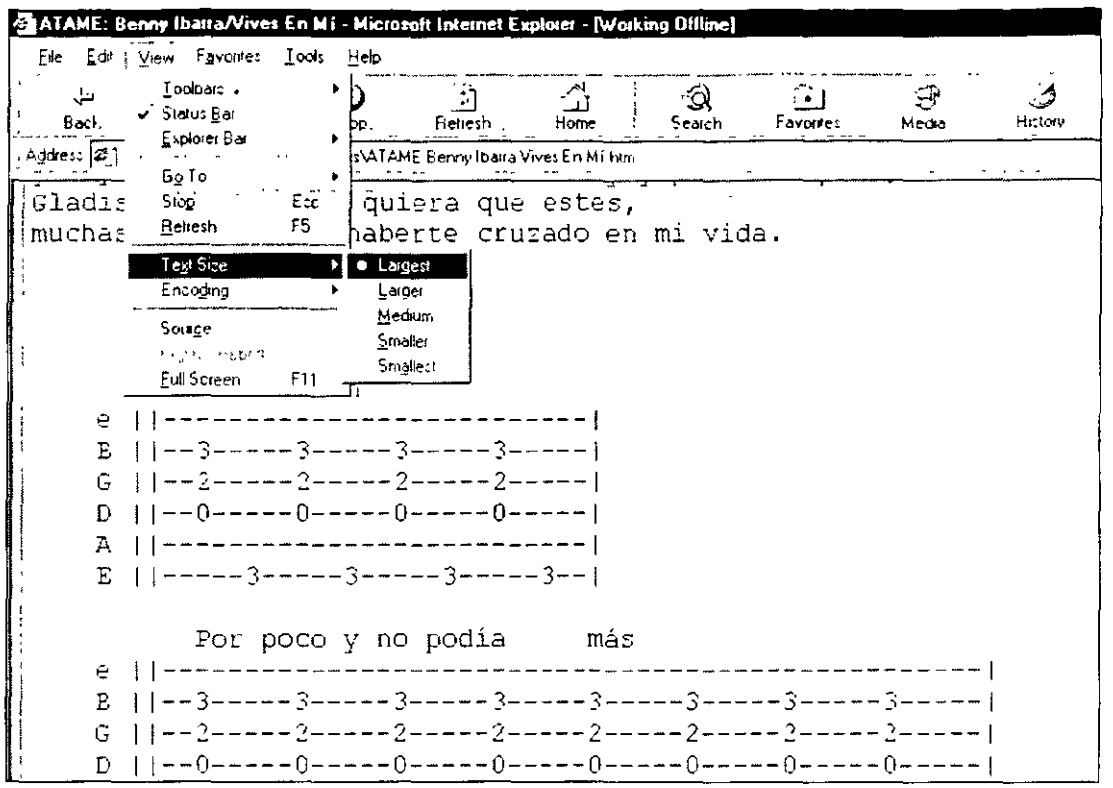

#### 1.10 El botón derecho en la Web

El botón derecho del ratón es de gran ayuda al navegar en la Web, ya que puede desplazar menús contextuales en diferentes objetos de una página.

Cuando tenemos un hipervínculo, podemos utilizar el botón derecho para elegir abrir el vínculo en la misma ventana o en otra, así como salvar dicho vínculo, o bien consultar el destino de dicho vínculo.

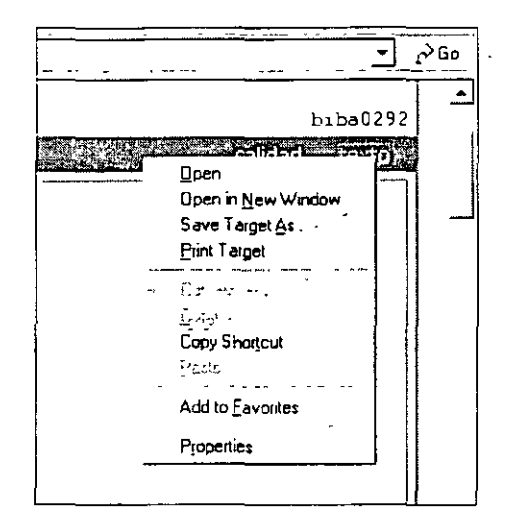

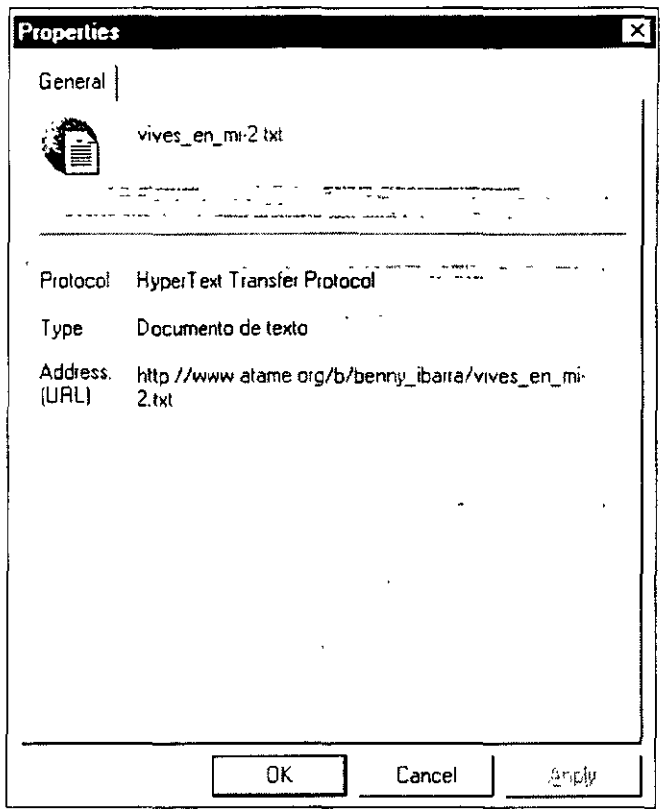

Al utilizar el botón derecho en una imagen se puede guardar, imprimir, mandar como e-mail, establecerla como fondo de escritorio.

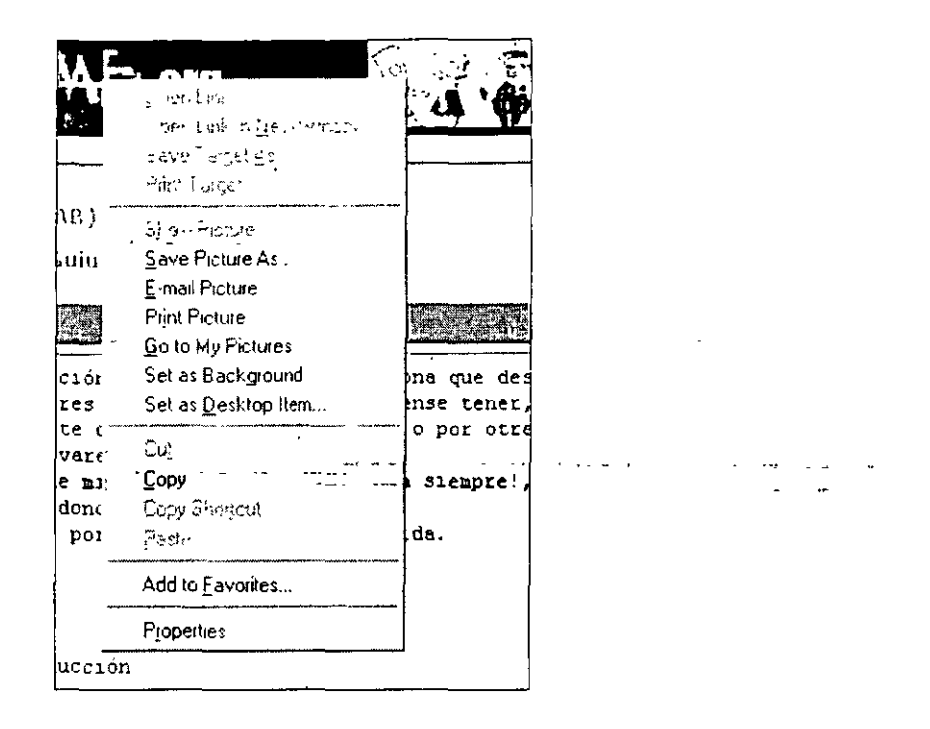

Al seleccionar texto se puede copiar hacia cualquier programa de Office. También se puede imprimir.

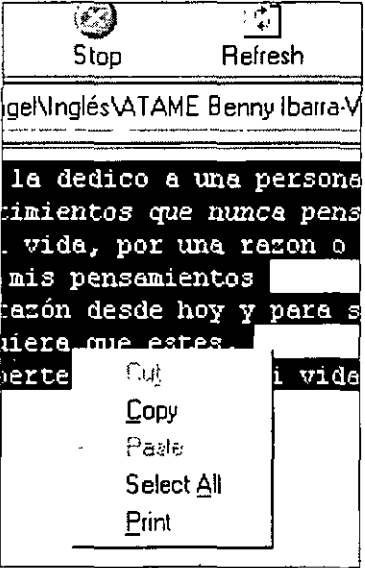

En la totalidad de los casos pueden aparecer en el menú contextual comandos en color negro, y otros color transparente. Para estos casos, se denomina que los comando color negro son "activos" y los otros son "inactivos"

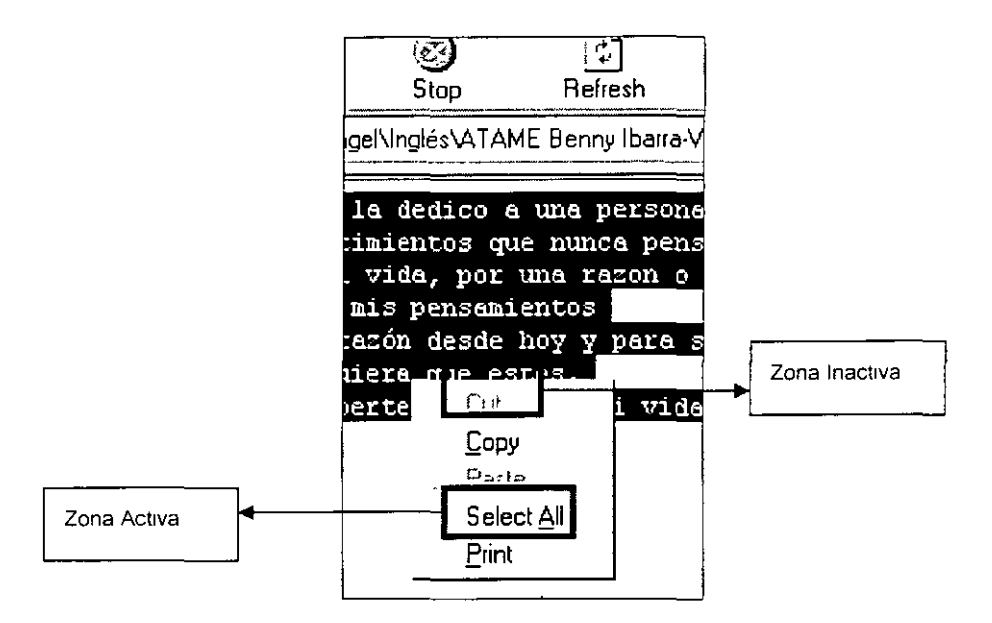

#### 1.11 Que hacer cuando no funciona una URL

Al introducir una página web, y la descarga no es efectuada. Puede ser debida a varias razones.

a) La página es incorrecta.- Puede ser que no hayas escrito bien la página, cada punto y letra se toma en cuenta. Si has intentado varias veces entrar a dicha dirección y no lograr descargar la página, puedes probar en diferentes buscadores insertar palabras "clave" que se relacionen con la página.

El concepto de buscadores o máquinas de búsqueda se divide en dos bloques: Los que buscan sitios Web y los que rastrean páginas individuales.

Directorios como Yahoo y Excite buscan sitios Web, es decir, rastrean criterios amplios. Los resultados de nuestra búsqueda serán servidores de Web que cubran el tema de nuestro interés

Por otro lado, existen directorio como Alta Vista y Lycos Crawler, los cuáles encontrarán páginas individuales de un servidor de Web que coincidan con nuestro criterio, aun si el servidor en conjunto nada tiene que ver con lo que estábamos buscando. - 25

#### Especificaciones

Yahoo.- Es uno de los índices de servidores de Web por tema más populares. Podemos empezar buscando un tema en el índice o como en los tros directorios. especificar un tema de búsqueda. Yahoo es útil si lo que estamos buscando es información sobre un tema en general. Si lo que deseamos son datos específicos, este motor no es el ideal.

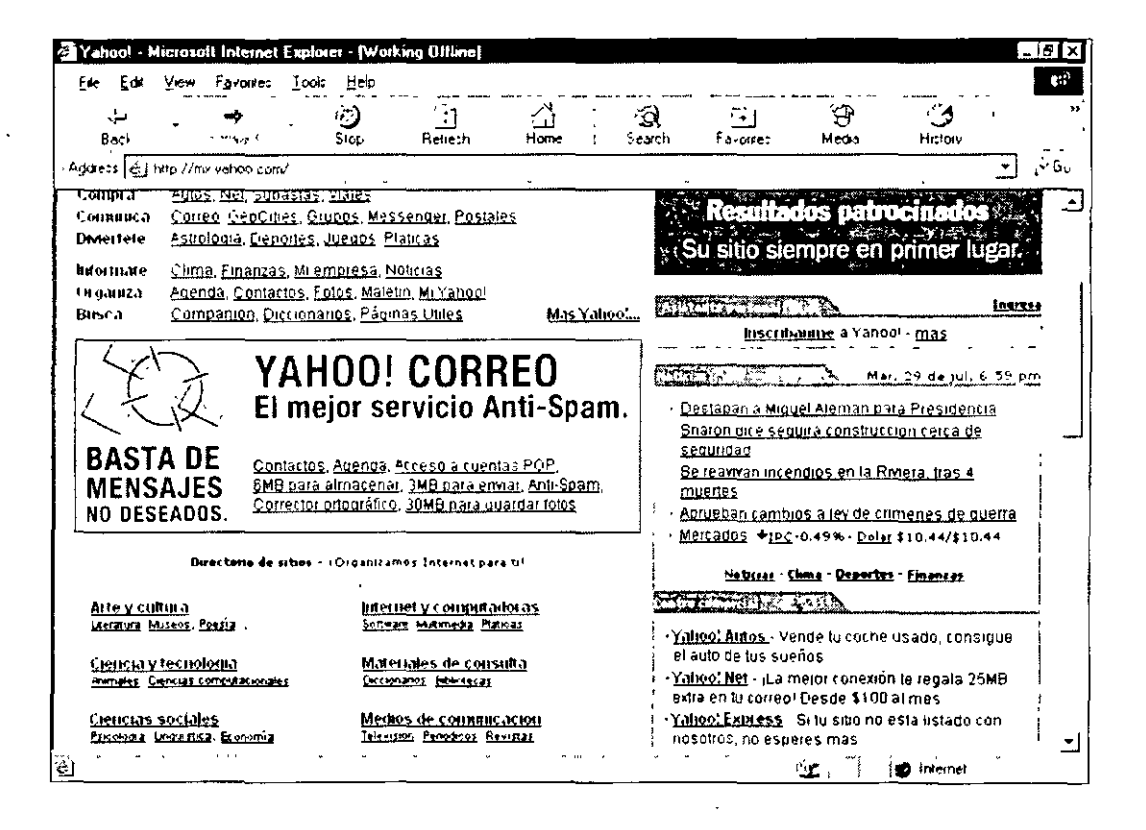

Lycos.- Es un robot de enlaces de Web que realiza búsquedas muy detalladas. Esto significa que los programas robot de Lycos salen cada día y navegan por Internet en busca de servidores de Web, Gopher y FTP. Todos los nuevos servidores son incluidos venia base de datos de Lycos.

lnfoseek.- Ofrece tanto una suscripción de paga, como una gratuita. Ambas usan el mismo motor de búsqueda. La diferencia estriba en que el servicio de pago incluye búsquedas basándose en datos privados, mientras que el gratuito está restringido a lo que esté disponible en la Web.

Excite.- Ofrece dos maneras de búsqueda. La primera por palabra clave y la segunda por concepto. Esta última tiene la utilidad de realizar búsquedas "basándose en lo que queremos decir y no en lo que decimos

Alta Vista.- Ideado por Digital Equipment Corporation, se auto define como el agente de información más preciso y rápido de la Web. El programa crea índices completos de cada palabra, de cada página o grupo de noticias de Usenet que<sup>.5</sup> encuentra, dando como resultado búsquedas de gran precisión

b) Hay demasiado "trafico" en la red.- En ocasiones, hay demasiados usuarios queriendo descargar la página. Si tu conexión no es lo suficientemente rápida, no podrás entrar a dicha página. La única solución es intentar más en otro momento

#### 1.12 Administración de una ventana del navegador

Al tener una ventana abierta del Navegador, se puede modificar su tamaño, para acomodar varias ventanas. Así mismo se puede reducir o restaurar . بروسها مالدان

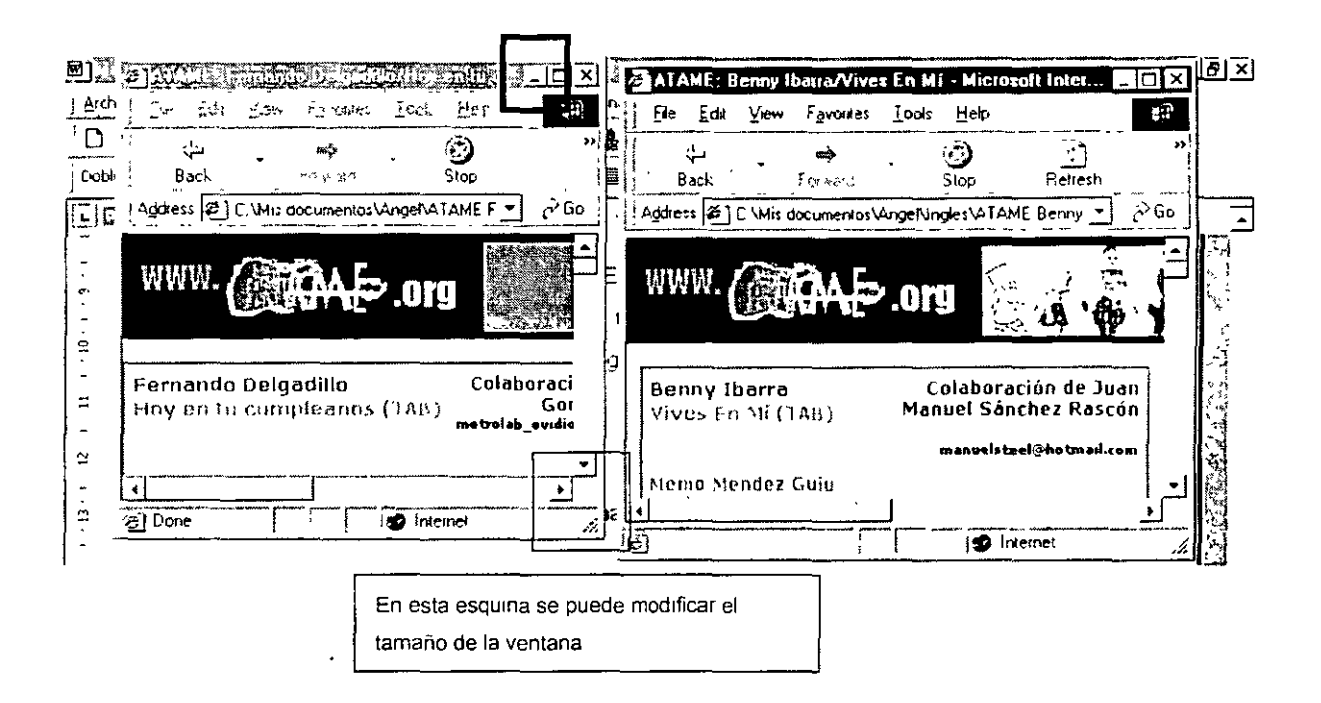

#### 1.13 Apertura de otra Ventana de Navegación

Se puede abrir más de una ventana de navegación al mismo tiempo. Como primera opción podemos escoger el comando "Nueva Ventana" ubicado en el menú "Archivo" o presionar "CRTL + N" para abrir una nueva página que abriera la página de inicio

También podemos abrir una nueva ventana al utilizar el botón derecho en un hipervínculo y escoger la opción "Abrir en nueva ventana".

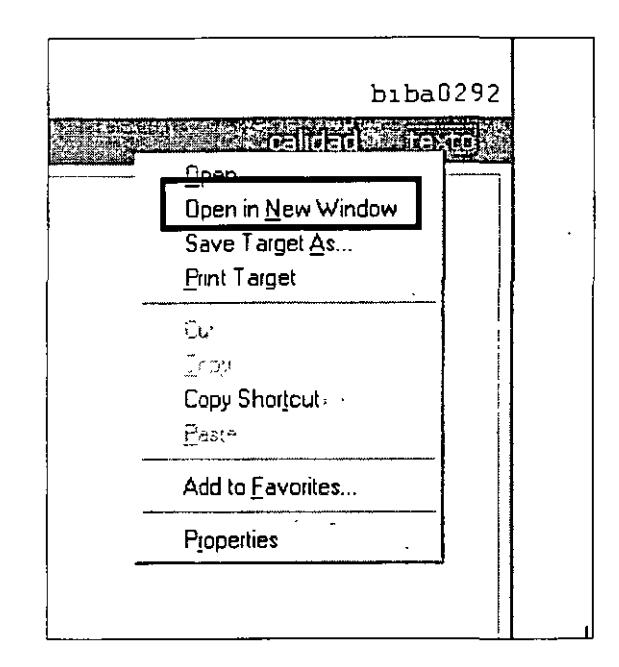

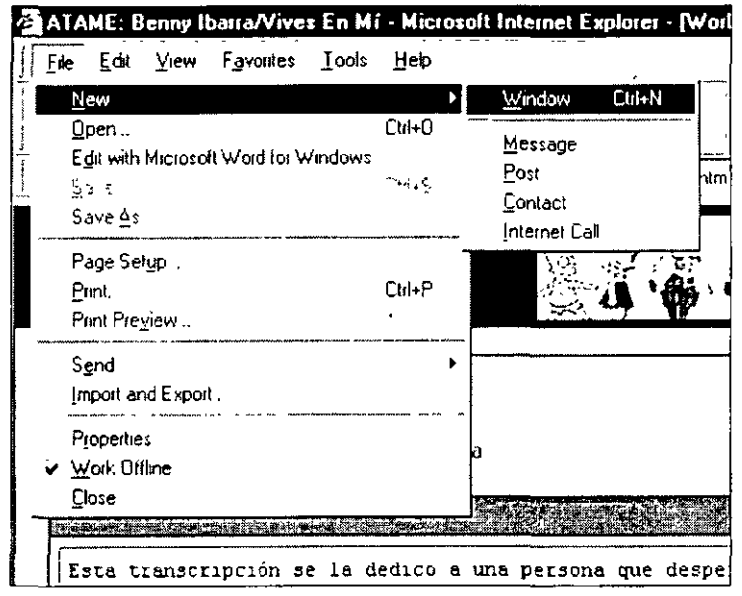

<sup>2</sup>

#### 1.14 Como recargar una página Web

En ocasiones se necesita "actualizar" o "recargar" una pagina Web en caso que no haya sido posible su descarga completa.

Para efectuar esta operación se necesita dar clic en el icono "Actualizar" que se encuentra en la barra de edición.

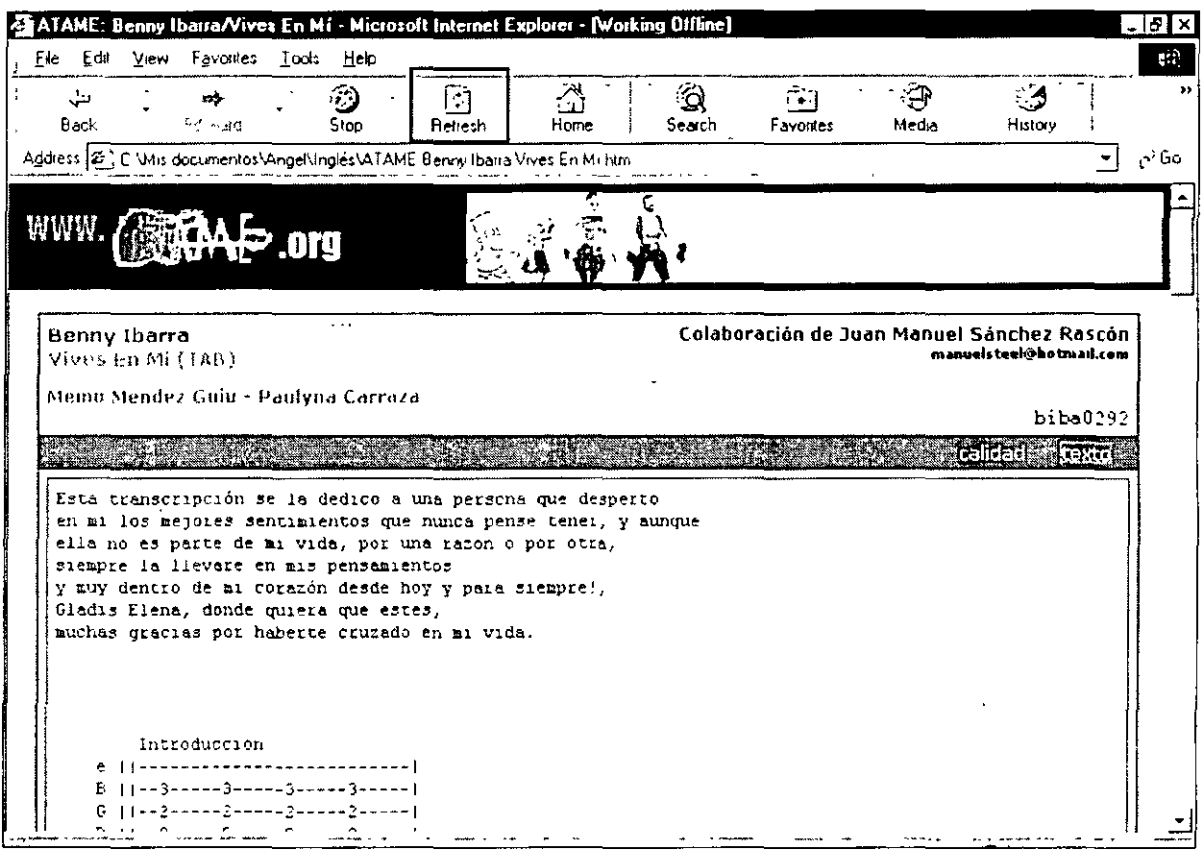

#### 1.15 Creación de Accesos directos de páginas web

Si el usuario desea que cierta página se sitúe como un icono en el escritorio de acceso directo, podrá utilizar el clic derecho en cualquier parte de la página y escoger "Crear acceso directo" y aparecerá un icono en el escritorio de la página establecida.

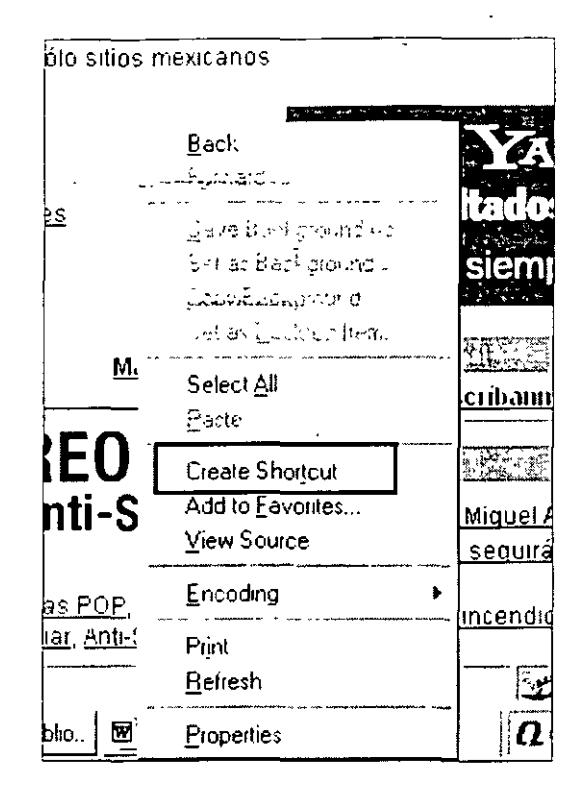

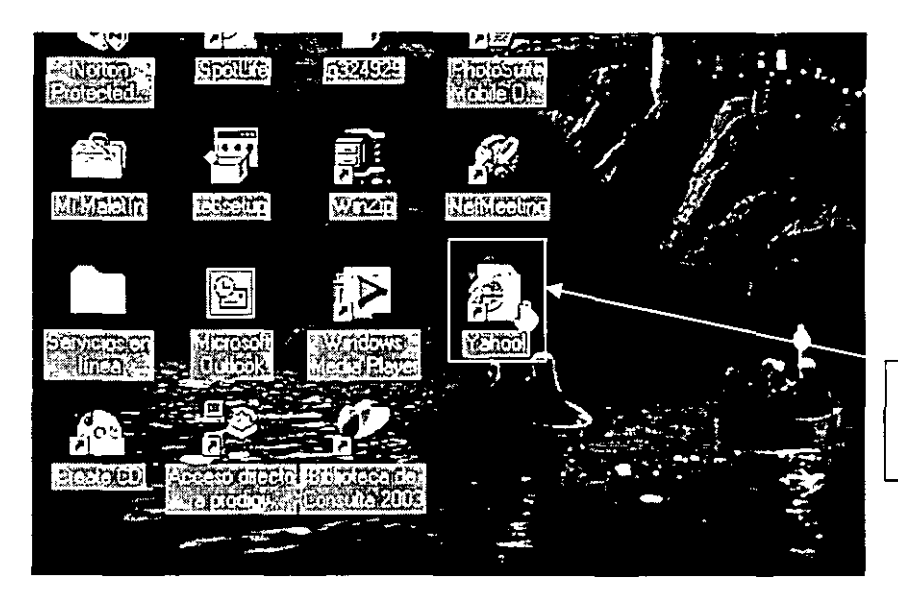

Página Web como acceso Directo

#### 1.16 Cómo guardar una URL en una lista de favoritos  $\sim$   $\sim$

l,

Para introducir una página a dicha lista basta con dar clic en el submenú "Agregar Favoritos" e indicar en que clasificación será ubicada la página.

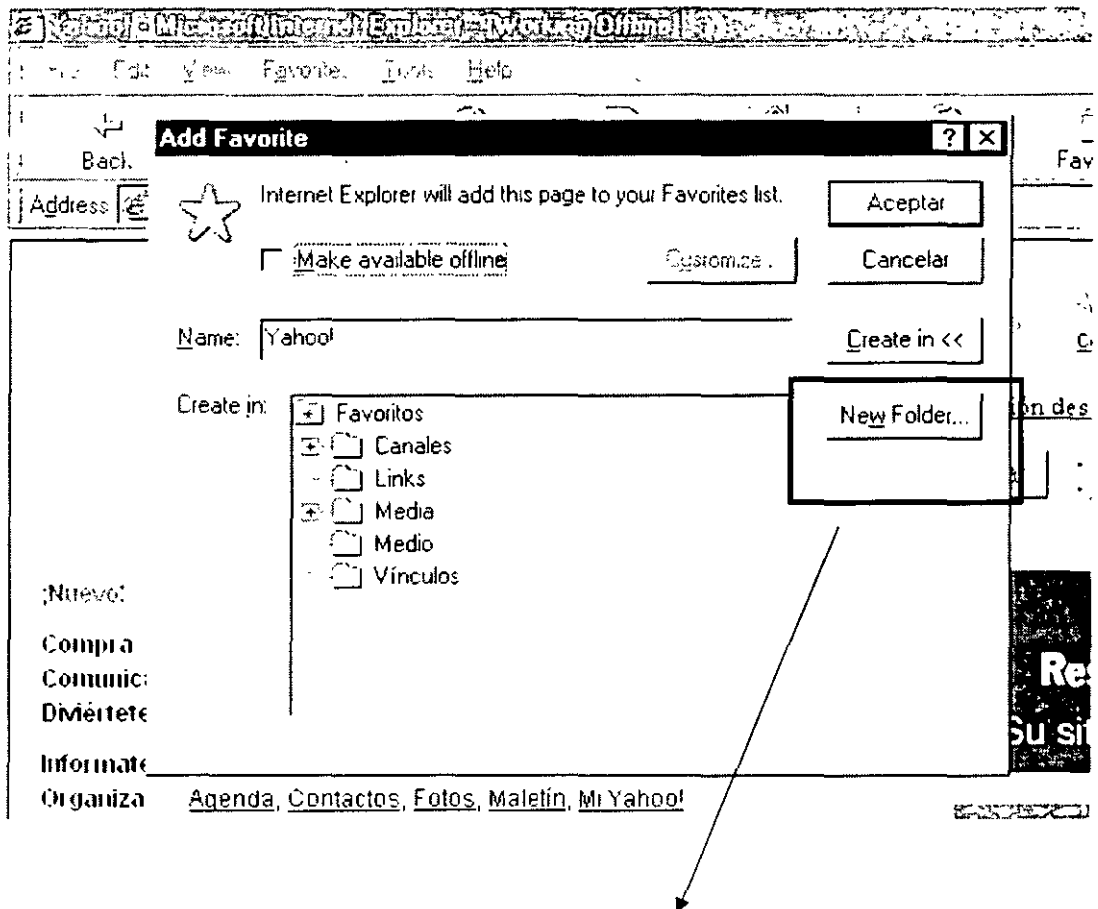

También se pueden crear nuevos folders, para aumentar alguna clasificación.

#### 1.17 Lista de Favoritos en Internet Explorer

Una utilidad básica y fundamental de Internet Explorer son los "Favoritos", una lista que reúne las páginas pretendas por los usuarios. Cada uno de ellos se genera su propia lista, a su gusto, aunque mantener un buen orden en las misma es fundamental si luego queremos encontrar algo. Para acceder a estas lista de páginas seleccionadas basta con pulsar sobre la opción "Favoritos" del menú principal. Ya sólo queda elegir la página deseada de todas las que tenemos guardadas.

Otra forma de acceder a este listado es pulsar el botón "Favoritos" que se encuentra en la barra de iconos, con lo que se abrirá un panel en la parte izquierda de la ventana con todas las páginas seleccionadas. Este panel estará siempre presente y a la vista, independientemente de donde se navegue o de las acciones que se realicen con el Explorer, hasta que se cierre al pulsar de nuevo sobre el mismo icono. Para almacenar una página en "Favoritos" mientras se visualiza, se puede acudir a esta opción del menú principal y seleccionar "Agregar a Favoritos" o pulsar con el botón derecho sobre la página y elegir la misma opción en el menú desplegable que se abre. Tras ello sólo hace falta pulsar "Aceptar" en la ventanita que se abre a continuación.

42

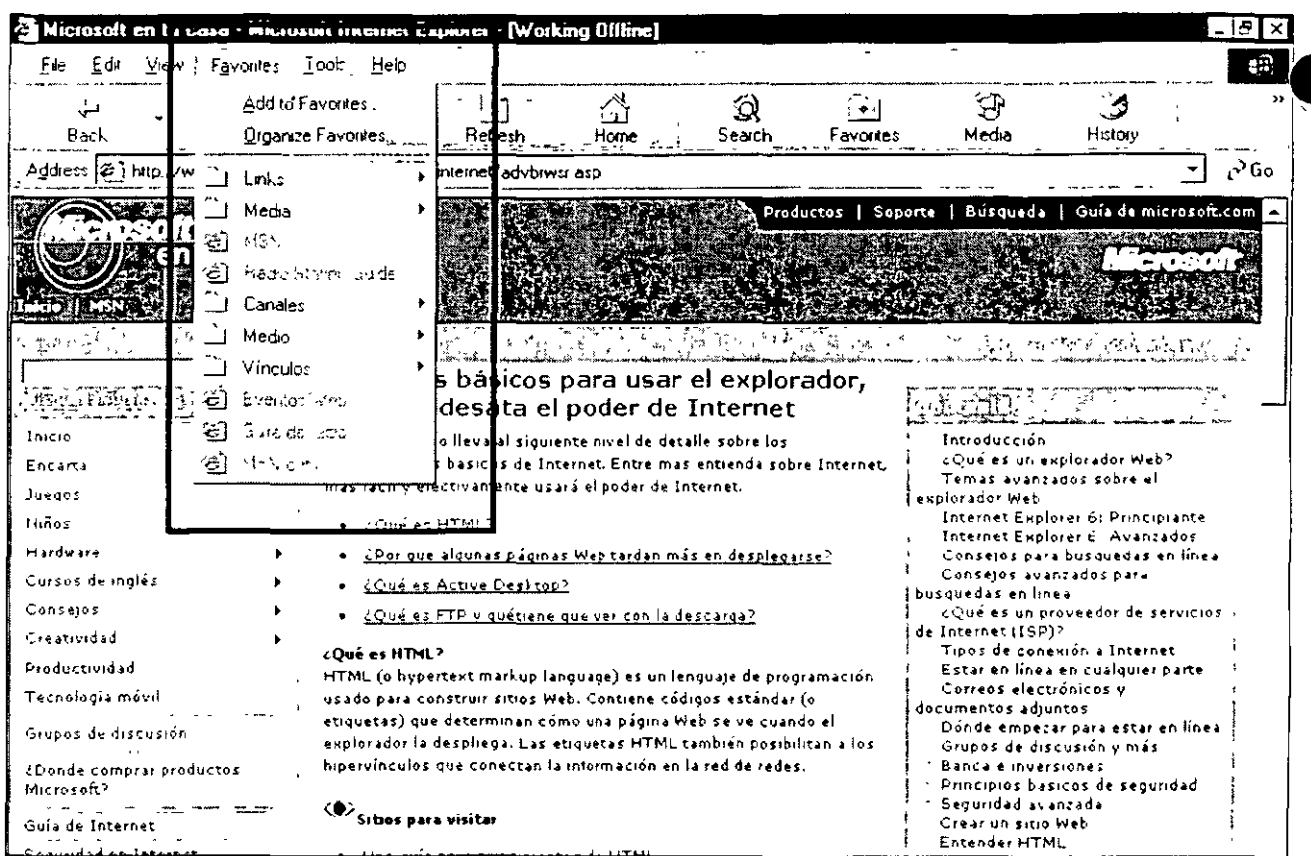

l.

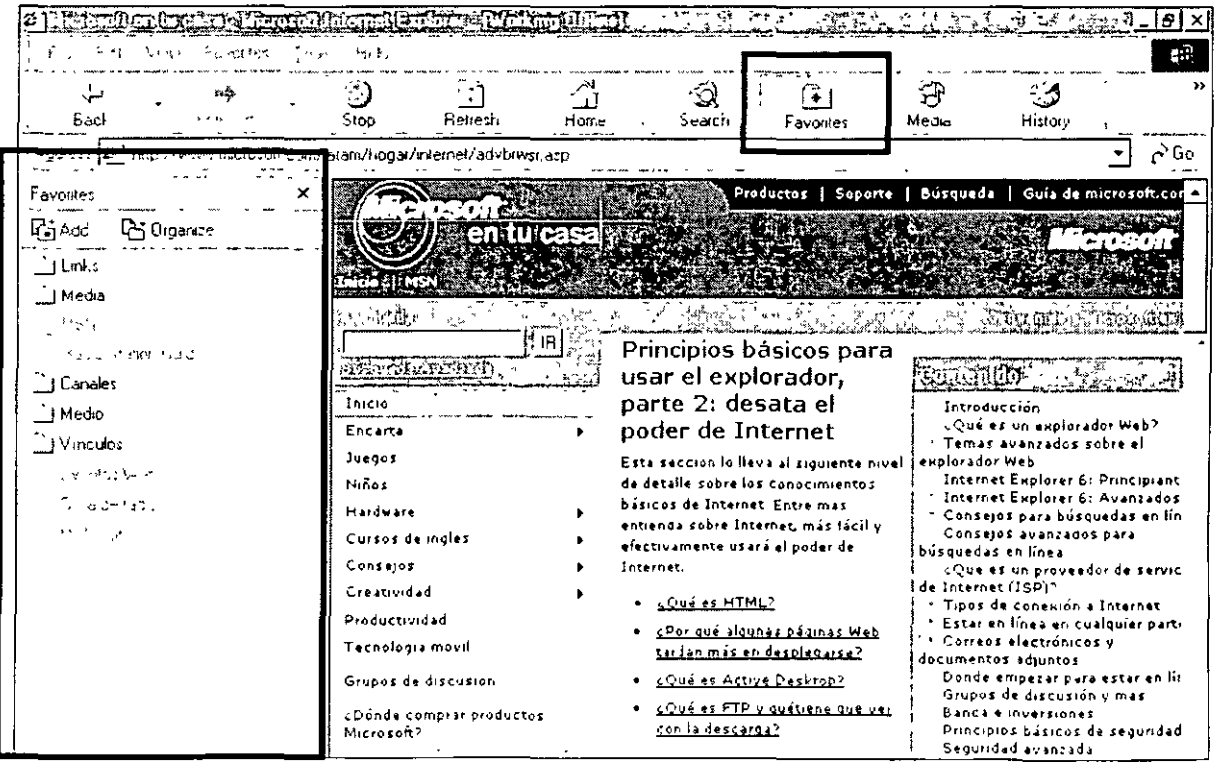

#### Organizar "Favoritos"

Con un poco que se navegue y se empiecen a guardar páginas en la lista de "favoritos", ésta empezará a crecer de forma desmedida, por lo que su organización es un aspecto fundamental. Las páginas se pueden mantener en carpetas y subcarpetas temáticas, de tal forma que sea fácil localizar la deseada por muchas que se tengan guardadas. Para ello, cuando se agrega una página a "favoritos", se puede seleccionar la carpeta en la que se desea almacenar en la ventana "Agregar a Favoritos". Es posible crear nuevas carpetas, para lo que se debe pulsar el botón "Nueva Carpeta", ante lo que el programa nos pedirá el nombre que deseamos darle a ésta y bastará con introducirlo y pulsar "Aceptar". Para quardar la página en la carpeta recién creada habrá que volver a pulsar "Aceptar"

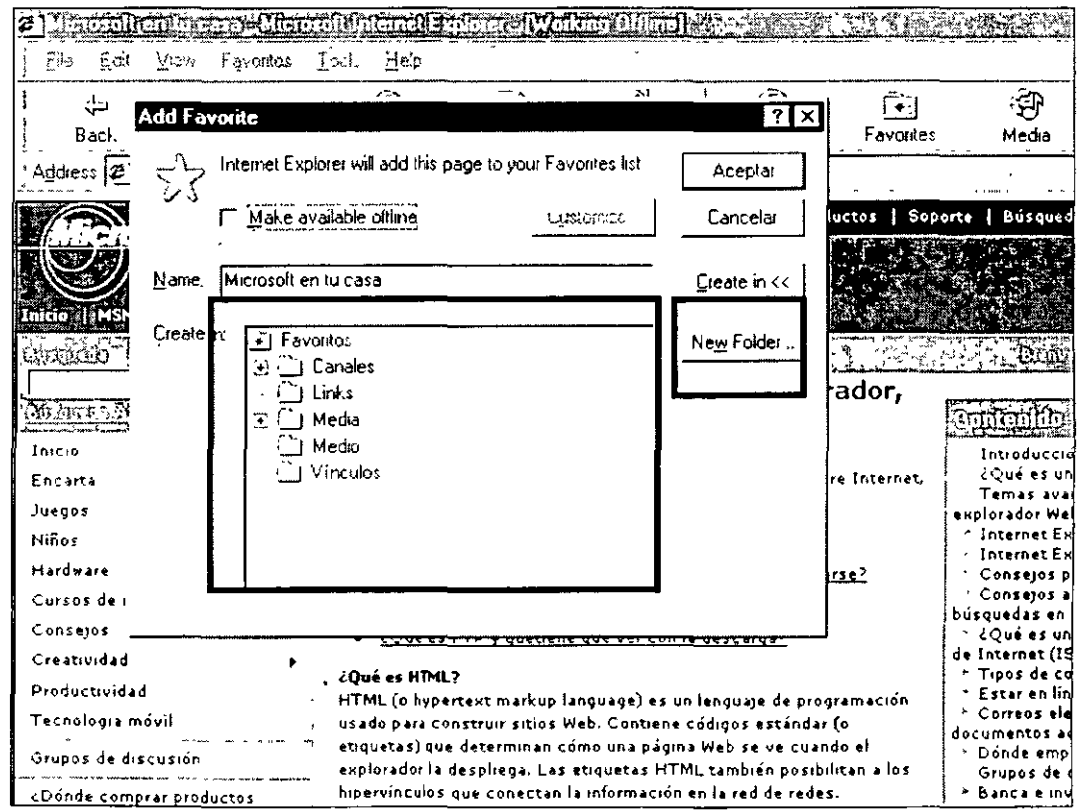

#### Mantenimiento de los "Favoritos"

Según crece el número de "Favoritos" almacenados, de vez en cuando es recomendable realizar algunas labores de mantenimiento de la lista para mantener ésta en su máxima utilidad. Para ello, hay que seleccionar la opción "Favoritos" del menú principal y elegir "Organizar Favoritos", se abre una ventana que muestra la estructura de carpetas que tenemos y cuatro botones que permiten crear nuevas carpetas ("Crear carpeta"), cambiar el nombre de éstas o de las páginas existentes ("Cambiar nombre"), mover una de ellas y todos sus contenidos a otro sitio ("Mover carpeta") y borrar carpetas o enlaces ("Eliminar").

Otra forma de mover "favoritos" y carpetas de una ubicación a otra es empleando las capacidades de arrastrar y soltar de Windows. Se da clic (con el botón izquierdo del ratón) sobre la carpeta o enlace que se desea mover y se arrastra, sin soltar el botón, hasta la posición deseada, donde ya se puede soltar. Esta propiedad es funcional desde la misma lista de "favoritos" o en la ventana "Organizar favoritos". Si tras elegir y desplazar algún objeto, bien sea una carpeta o un enlace, deseamos anular la orden, basta con pulsar la tecla "Escape".

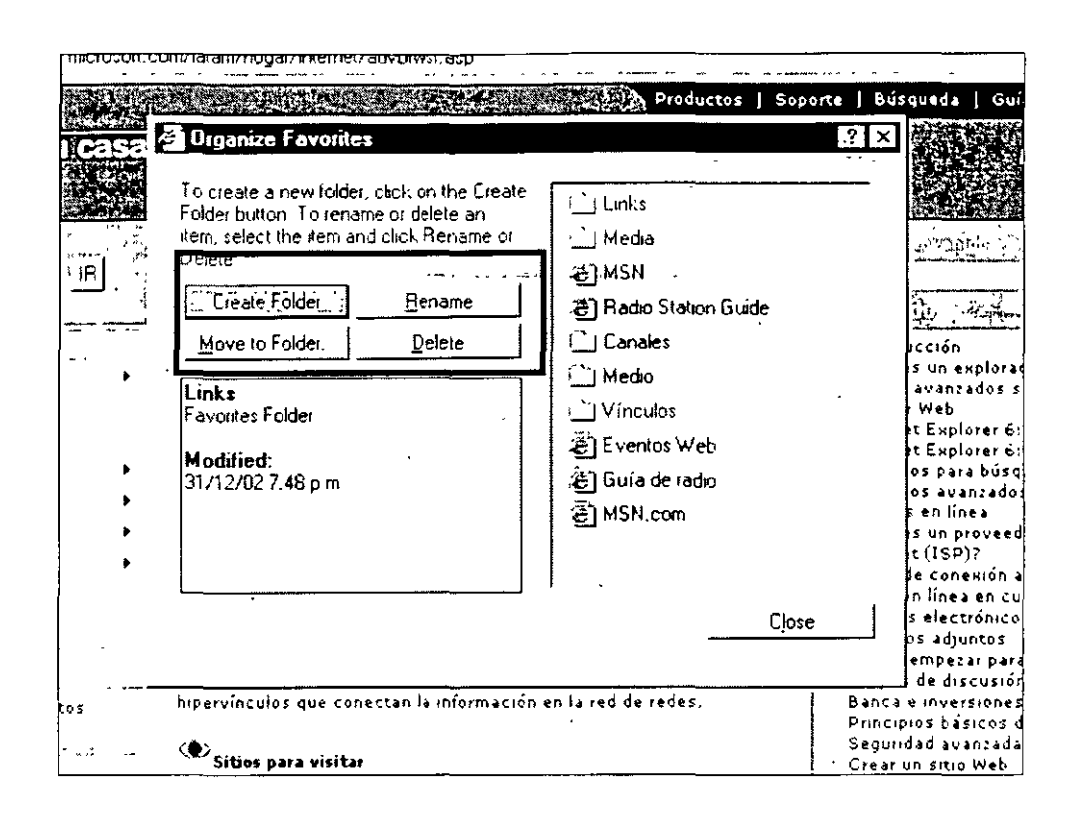

"Favoritos" desconectado:

Explorer 5.0 permite seleccionar una página dentro de los "favoritos" y que ésta quede para ser visualizada de forma *off-line* o sin conexión. Para ello, hay que seleccionar la opción "Organizar Favoritos" del menú "Favoritos". Después seleccionar la página deseada para guardarla completamente, tras lo que aparecerá una casilla bajo el nombre "Disponible sin conexión". Marcarla y pulsar el botón "propiedades". Este cuadro, en la pestaña rotulada como "Descargar", permitirá configurar el número de niveles que se desea que Internet Explorer reciba de forma automática. También es posible configurar el tamaño de disco máximo que se desea emplear e incluso el tipo de componentes que se quieren recibir para su consulta off-line.

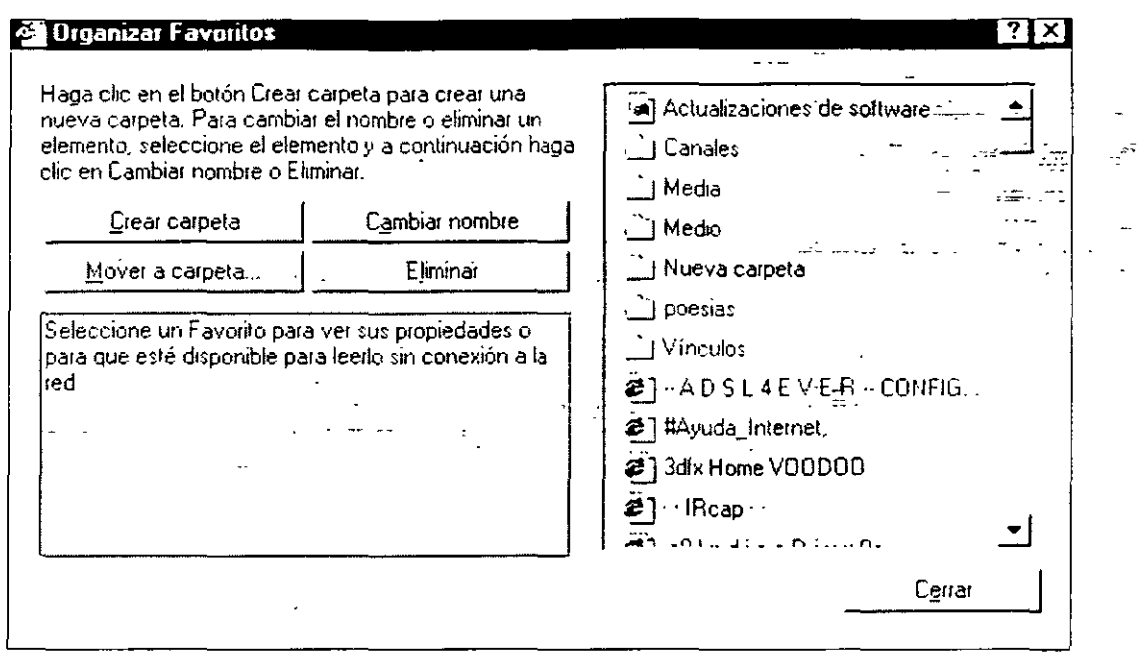

#### 1.18 Lista de Marcadores en Netscape

Cada usuario puede construir un libro de referencias con las direcciones (URL) que más visita. Es como una agenda de páginas web. Si se quiere encontrar o acceder rápidamente a una página web se guarda su señal (su dirección electrónica) de modo que se pueda volver a ella con sólo pulsar un botón. Los marcadores en Netscape son el equivalente a la lista de Favoritos en Internet Explorer

Para añadir un marcador se selecciona el menú CommunicatoriMarcadoresiAñadir Marcador o se pulsa sobre el botón marcadores de la barra de dirección y se elige añadir marcador.

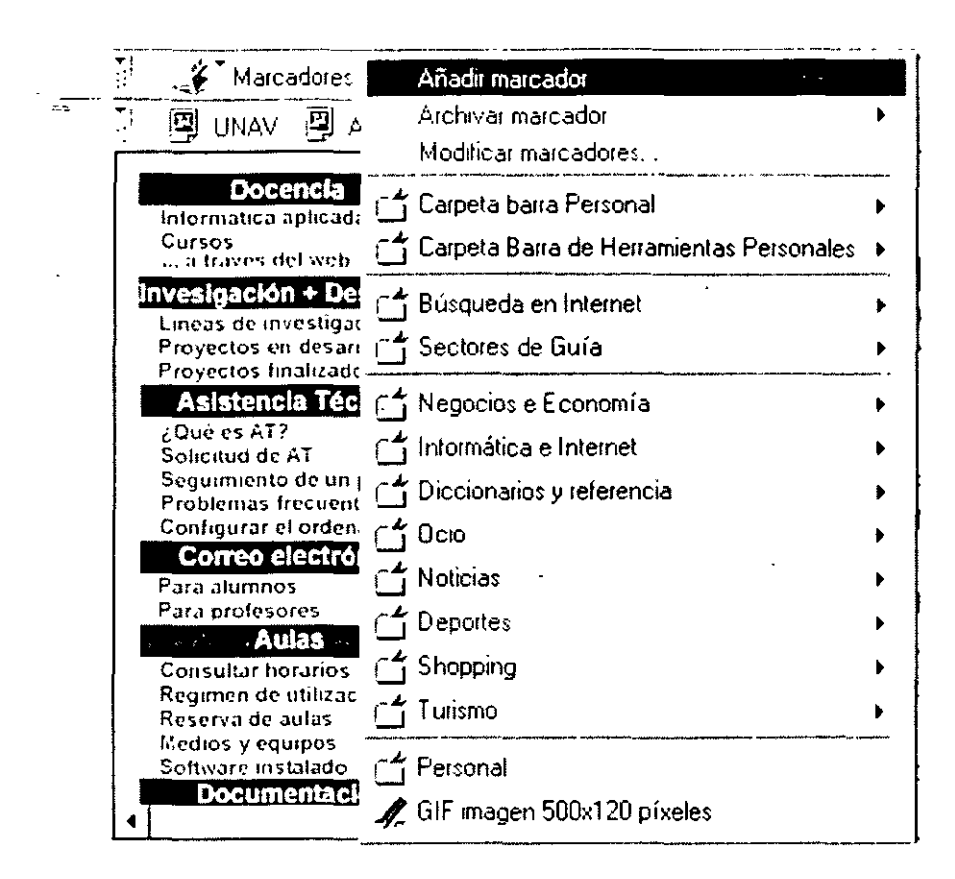

Situándose sobre uno de los marcadores el navegador accederá a esa dirección inmediatamente.

Con el icono que hay a la izquierda de la barra de dirección URL se puede añadir la dirección de la página mostrada a la lista de marcadores. Se hace clic sobre el icono y se arrastra hasta la carpeta del menú de marcadores donde se desee guardar. También de este modo se puede añadir una página a la barra personal, esa dirección aparecerá como un botón en la barra personal

Los marcadores se pueden organizar abriendo la ventana de marcadores seleccionando el menú Communicator | Marcadores| Modificar Marcadores. Desde allí el usuario podrá organizar las carpetas en el orden que más le interese.

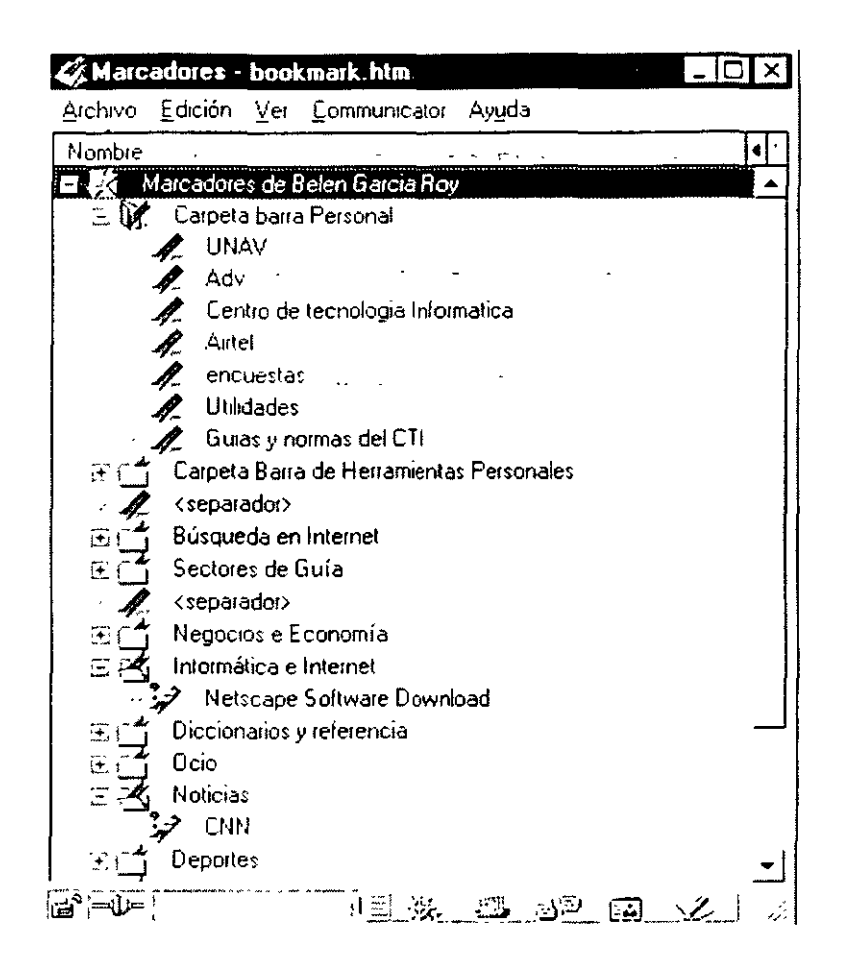

Los marcadores se almacenan en una lista que se guarda en el disco duro. Cada vez que se añade uno a la lista, permanece en ella hasta que se borra o se modifica la lista. Su disponibilidad constante hace que los marcadores sean muy valiosos para personalizar el acceso a Internet.

Navigator ofrece muchas opciones para crear una lista de marcadores. Con las opciones básicas se pueden añadir páginas y acceder a ellas mediante un menú emergente de la barra Dirección o mediante el menú Communicator.

1.19 Envío de una URL o página Web a otra persona.

Al descargar una página, tenemos la opción de enviarla a otra persona. Para realizar dicha operación, debemos ubicarnos en el submenú "Enviar", ubicado en el menú "Archivo", para luego elegir la opción "Página por E-mail"

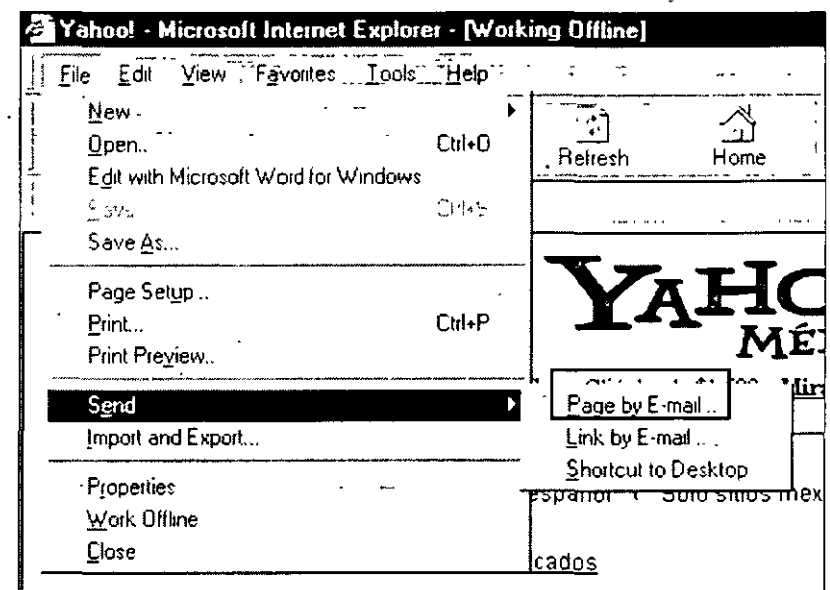

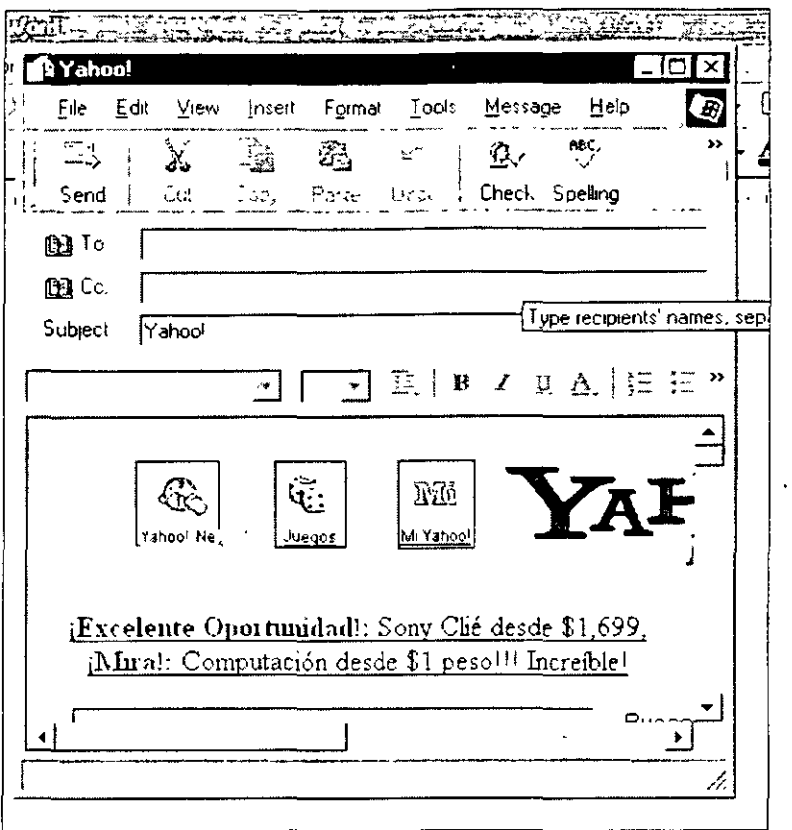

#### 1 .20 Página de Inicio

Al abrir una ventana de Internet Explorer la página que descarga, es la llamada "Página de Inicio", misma que es predeterminada.

Originalmente, la página de inicio es www.microsoft.com. Si se quiere modificar dicha página, digamos por un buscador como Yahoo o AltaVista, o alguna otro URL, debemos dar clic en "Opciones de Internet" que se encuentra en el menú "Herramientas"

Situándonos en la pestaña "General", podremos visualizar un apartado donde se permite modificar la Página de Inicio. También se tiene la opción de usar la más 1 usada, la predeterminada, o bien, que no haya página de inicio.

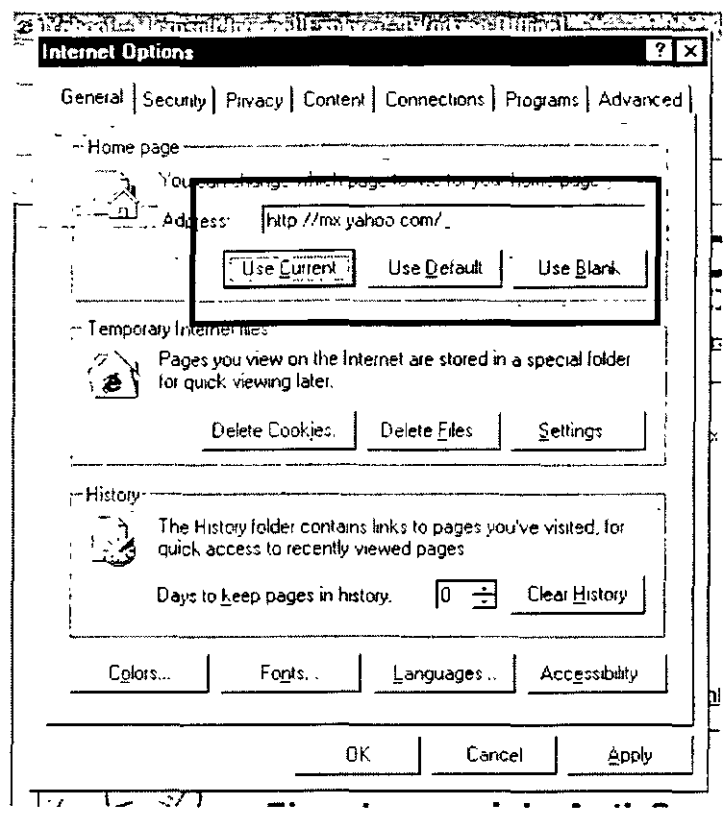

#### $1.21$ Canales

Los canales forman una parte importante en la función del Active Desktop. Estos llevan a cabo un trabajo interactivo entre el usuario y el escritorio. Es decir, mediante estos mismos canales se pueden visualizar desde el escritorio diversos datos que van siendo actualizados por medio de información que es sincronizada desde la red. Se pueden recibir datos de la bolsa de finanzas, resultados de alguna jornada deportiva, el clima en el mundo, etc.

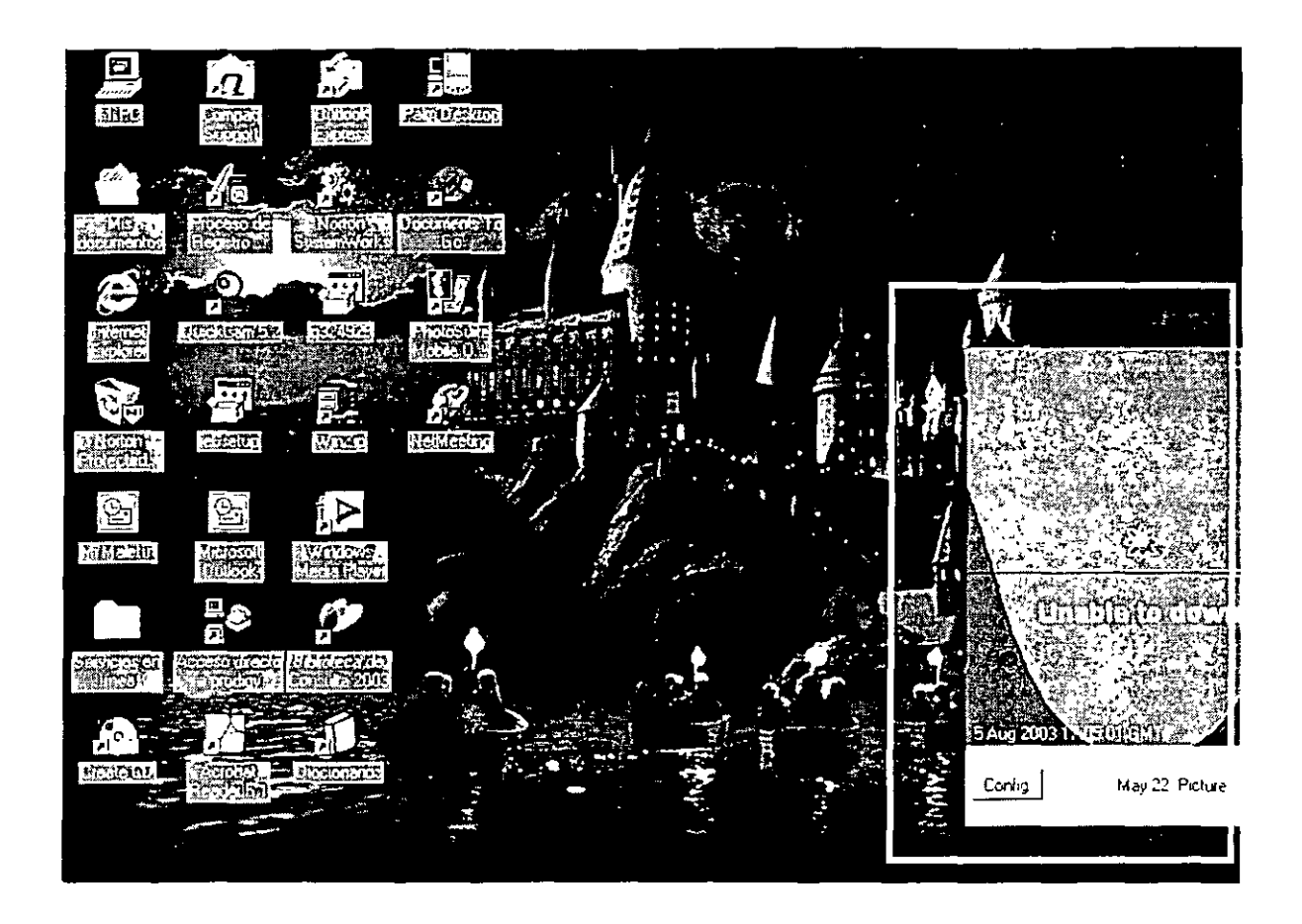

El recuadro que se proyecta en la imagen de arriba, es un canal que proporciona la ubicación de diferentes satélites en Centroamérica. La información se va actualizando constantemente.

Los canales se pueden visualizar aun no estando conectados, pero su información no será actualizada hasta que el usuario entre en conexión.

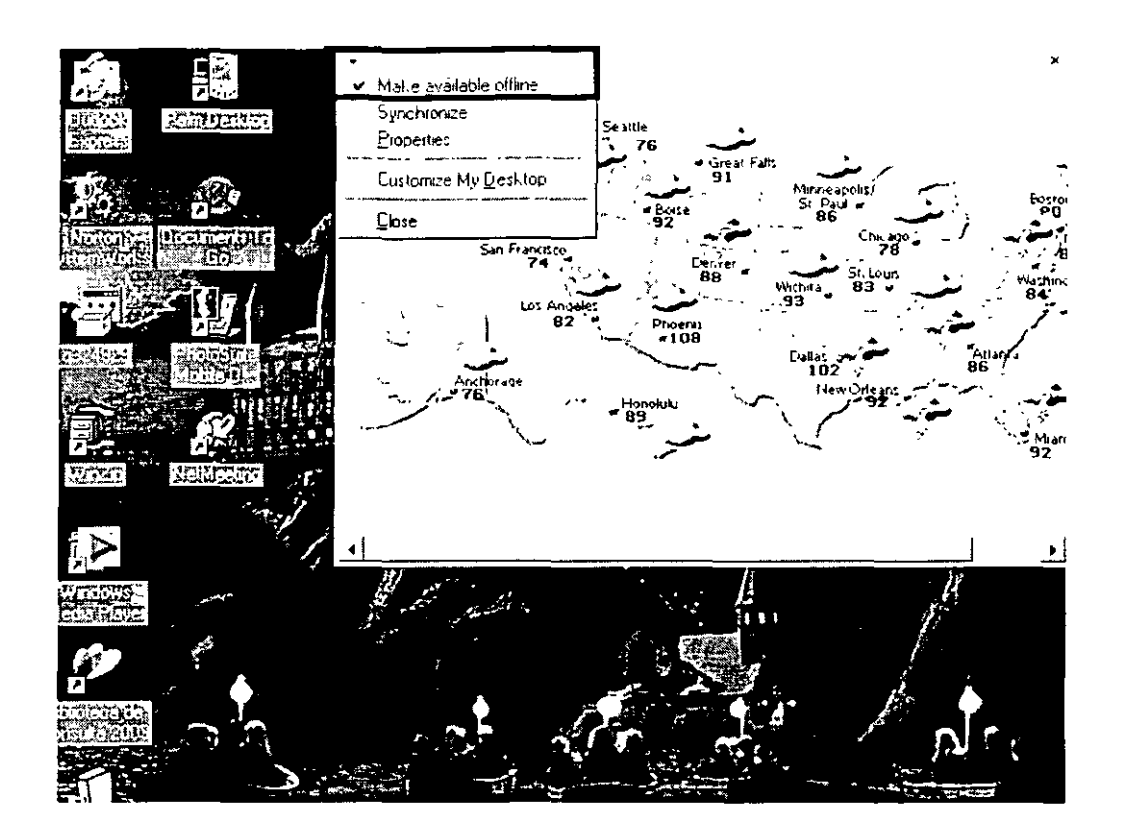

#### 1.22 Active Desktop

La interfaz Active Desktop es una función de Microsoft Internet Explorer versión 6.0 que permite a su PC la función de un explorador. Aquí están algunas de las cosas que puede hacer usando Active Desktop:

- > Acceso fácil y directo a las aplicaciones más usadas, incluyendo herramientas como directorios corporativos y motores de búsqueda.
- > Mostrar múltiples páginas HTML e imágenes desde el Web o su red local o disco duro.
- > Crear ventanas en el escritorio de su PC para los objetos que sean de su interés.
- > Colocar componentes basados en Actives y Java junto con los íconos existentes, dándole espacio personalizable para su contenido Web favorito y notificaciones de nuevo correo electrónico.

Se puede hacer que el escritorio tenga un aspecto y funcionamiento similar a una página Web. Puede mostrar contenido Web directamente en el escritorio y hacer que el contenido se actualice automáticamente, con lo que el escritorio se convierte en activo. Por ejemplo, podría agregar un canal de inversiones o un canal meteorológico de Windows Media una página que encuentre en la Web.

Ahora no sólo tiene muchos puntos de acceso al Web desde el escritorio sino que, al agregar contenido Web al escritorio y a las carpetas, puede personalizar casi todo lo que vea y utilice en la pantalla.

Una vez se ha activado la característica Active Desktop, el contenido Web se puede mostrar o agregar en el escritorio.

Esta serie de ventajas se pueden lograr mediante el uso de los "Canales". Para insertar un canal en el escritorio se desarrolla el siguiente proceso:

Se da clic derecho en el escritorio para abrir el menú contextual, y se eligi la opción Propiedades

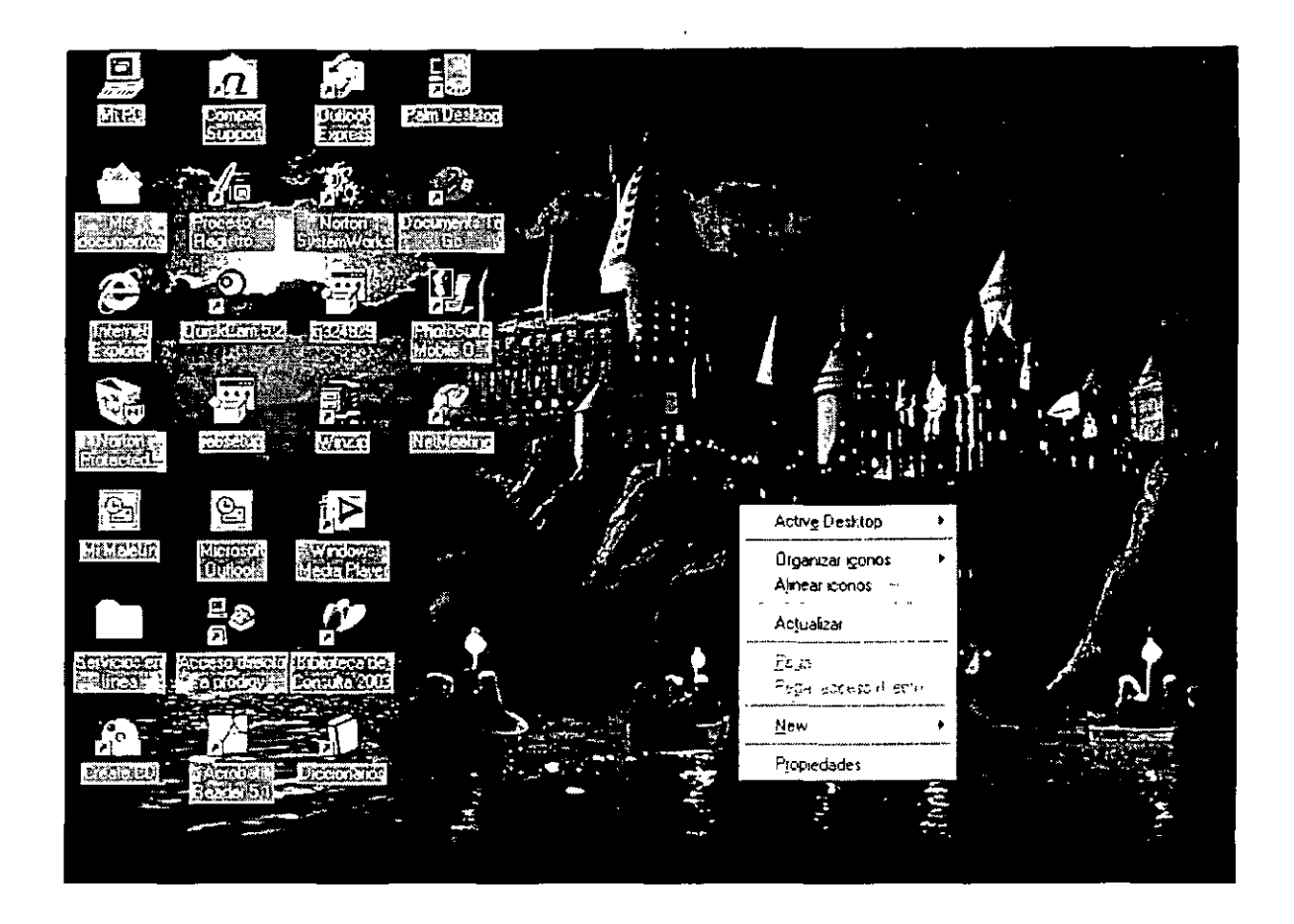

Una vez abierta la ventana de "Propiedades", se elige la opción "Web" , y podremos visualizar un recuadro. que indica si el usuario tiene disponible diferentes canales. De lo contrario, se pueden descargar de la red dando clic en la opción "Nuevo"

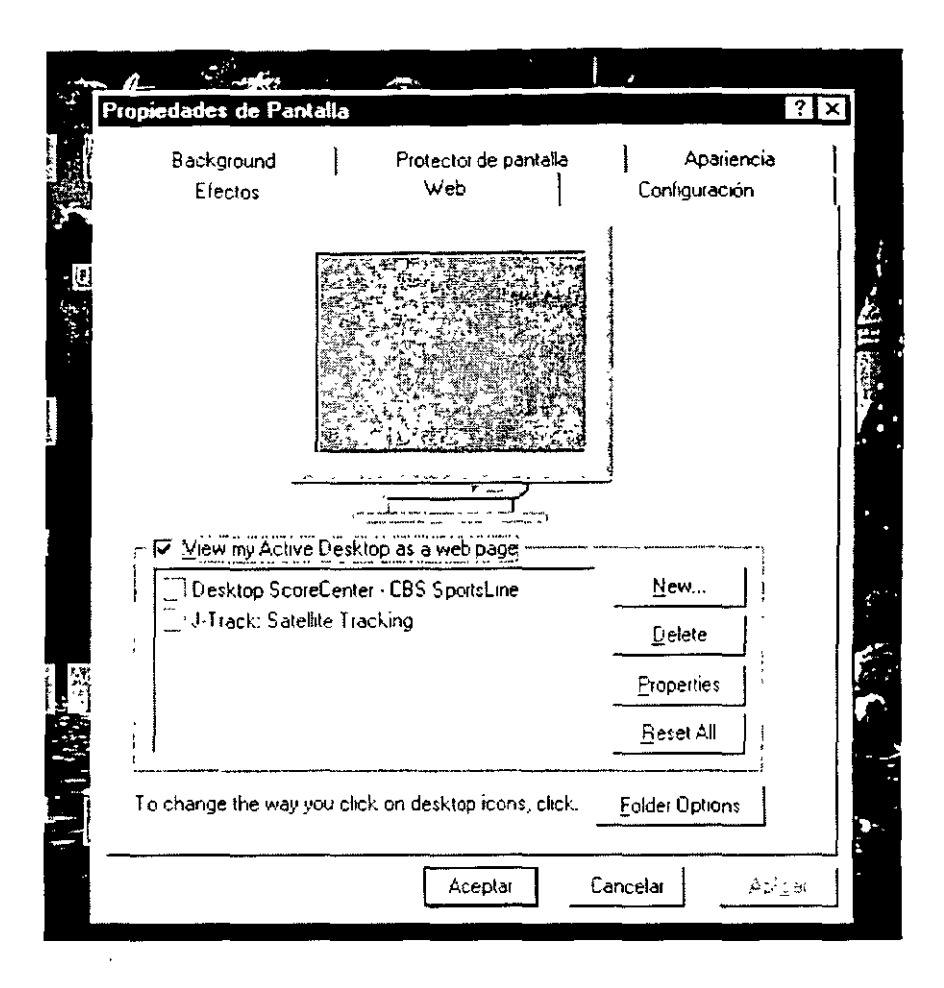

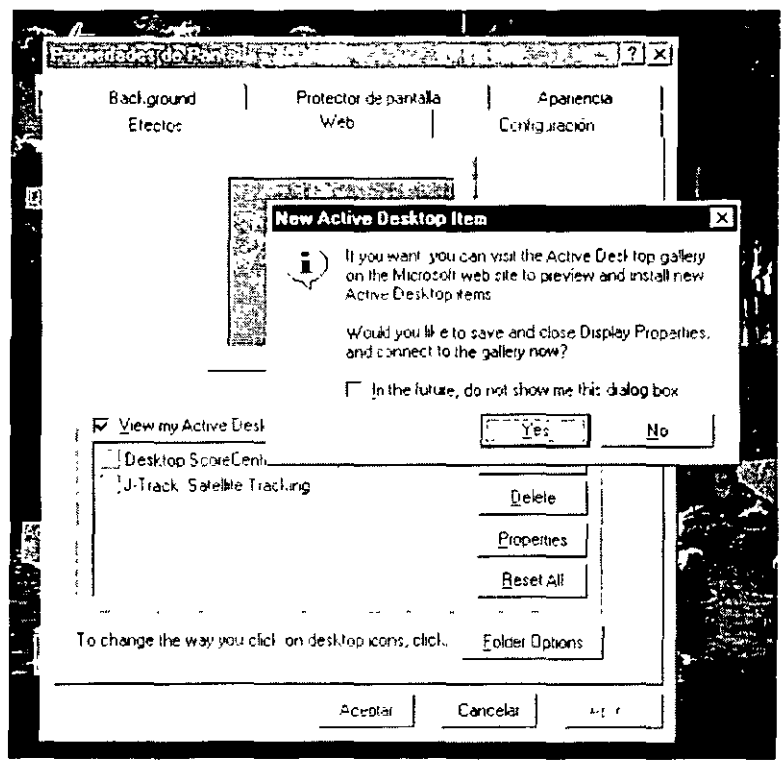

Después de haber elegido un canal, se da clic en Aceptar y se visualizará el canal elegido.

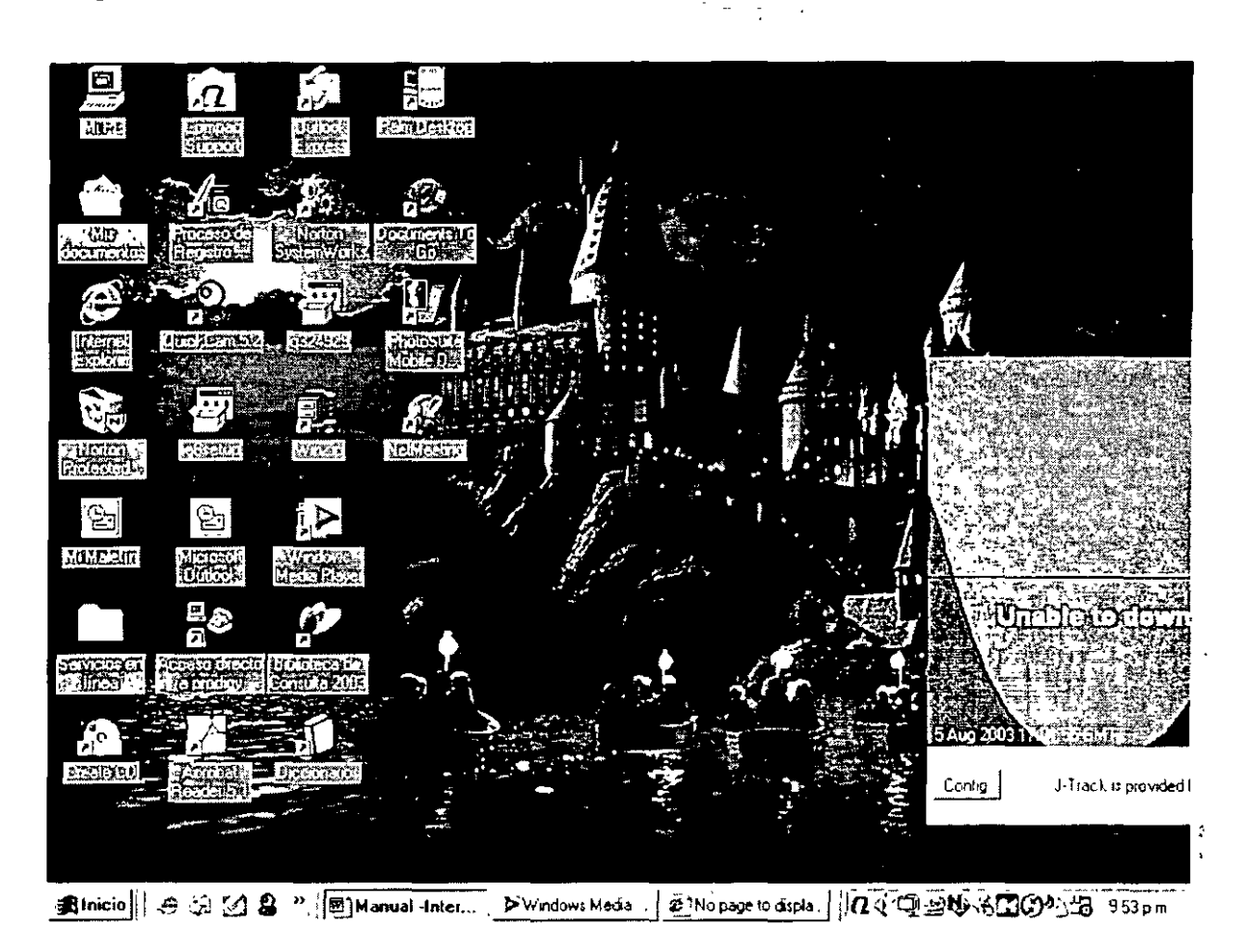

De acuerdo al tipo de canal que se halla instalado en el escritorio, podemos configurar las propiedades del mismo dando clic en la flecha situada en la esquina superior izquierda, y elegir "Configurar Mi Escritorio".

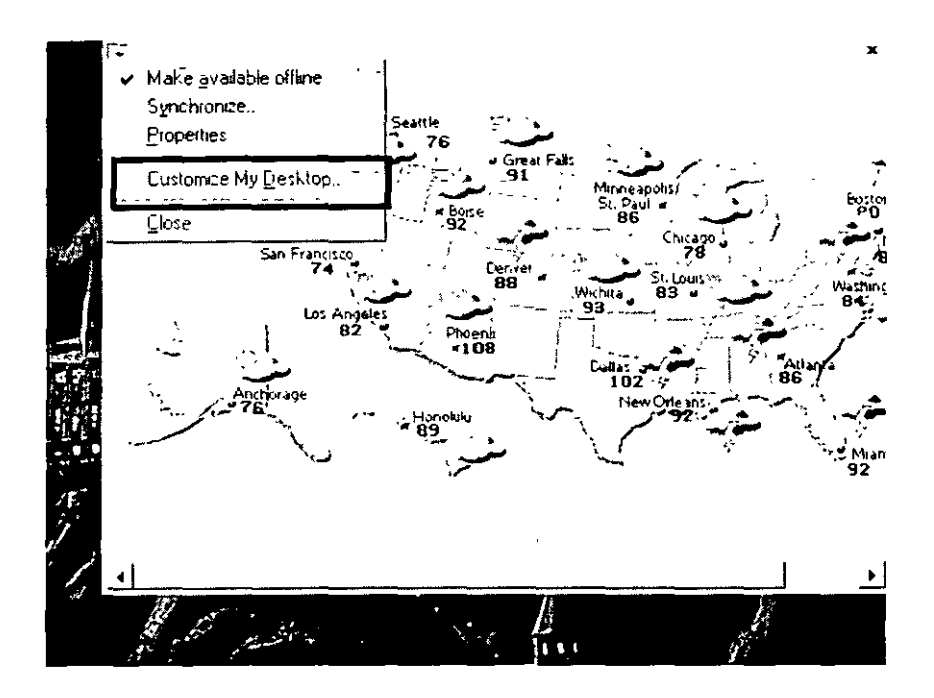

Se abrirá una ventana donde se debe seleccionar el canal deseado. Para modificar sus propiedades elegiremos el comando "Propiedades"

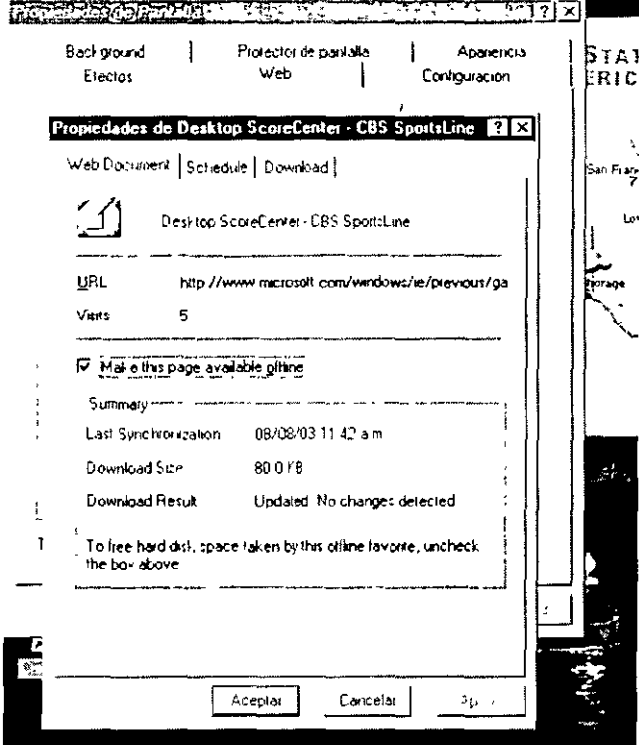

En el primer apartado de la ventana (Documento) se especifican las características de la aplicación.

En el apartado de "Download" se puede modificar el lapso de actualización de datos en el canal, la cantidad de memoria (kilobytes) permitida en dicha página, así como la notificación del correo al que será enviado un anuncio en caso de que la página cambie, o se actualice.

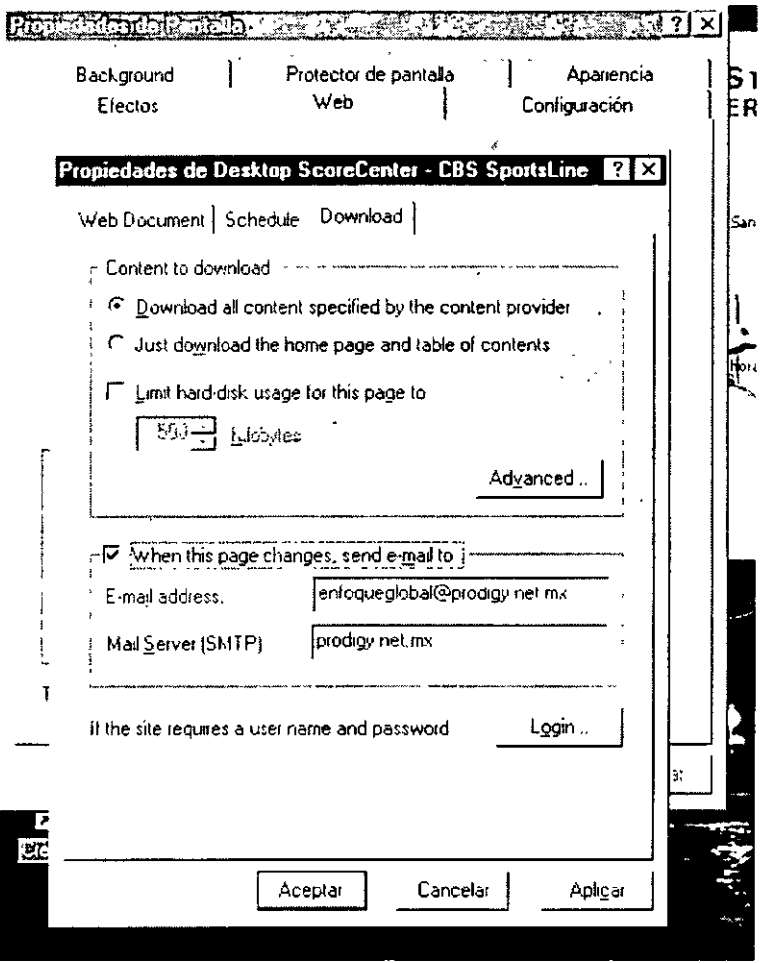

Como último apartado, podemos escoger cuando Sincronizar la página, es decir, cuando el usuario lo indique o cuando haya actualizaciones.

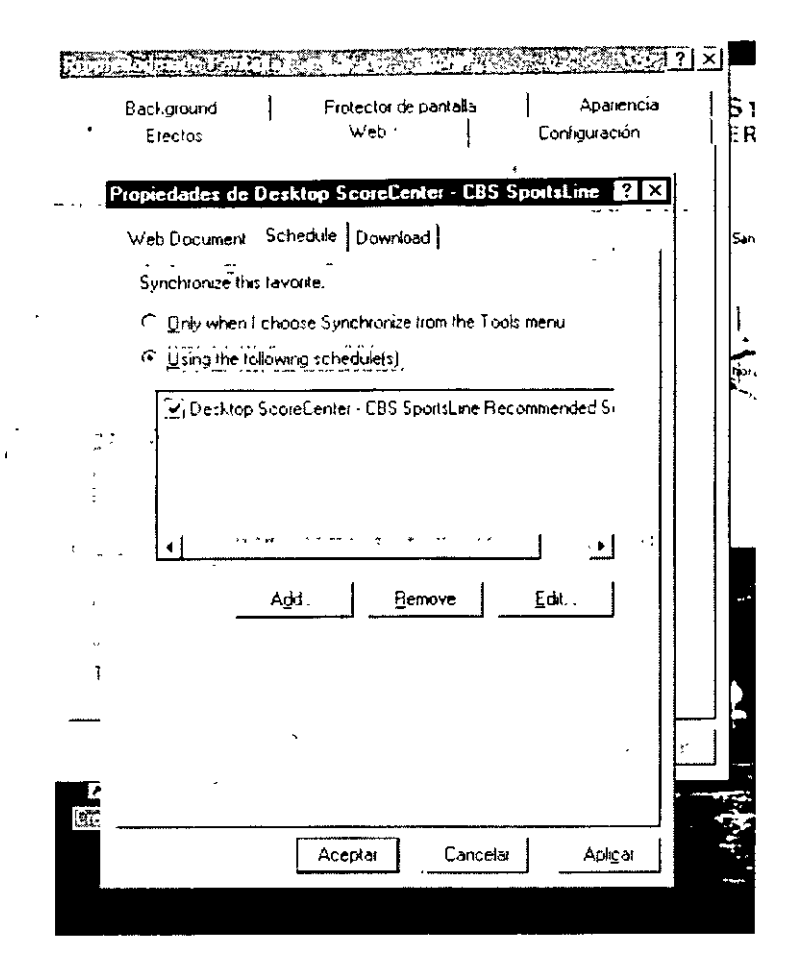

 $\mathcal{L}$ 

 $\epsilon$